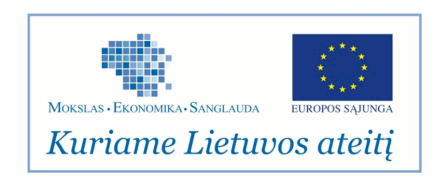

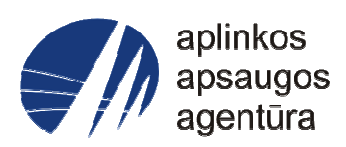

# **Informacinės sistemos eksploatacinė dokumentacija**

# AIVIKS MOKYMO MEDŽIAGA **22.Sistemos administravimas**

# Aplinkos apsaugos agentūra

# Aplinkosauginės informacijos elektroninių paslaugų išvystymas

Sukūrimo data: 2012-03-26 Pakeitimo data: 2012-09-03 Versija: 0.3

Autorius: UAB "Affecto Lietuva", UAB "Hnit-Baltic"

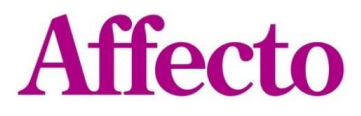

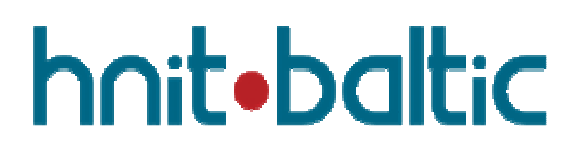

# **1. Dokumento kontrolė**

# **1.1. Pakeitimai**

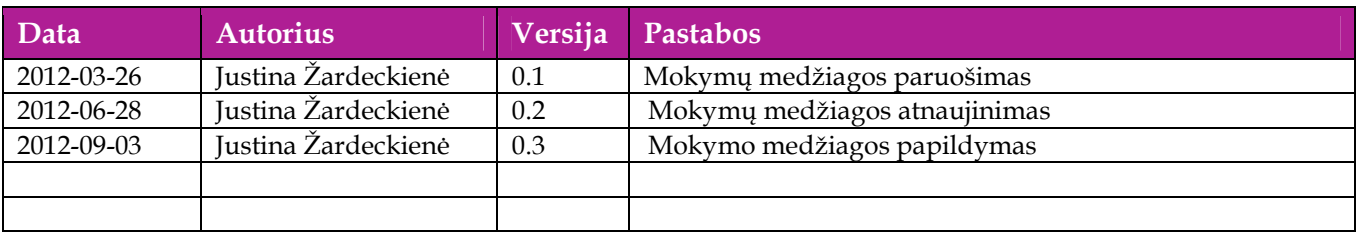

# **1.2. Peržiūra**

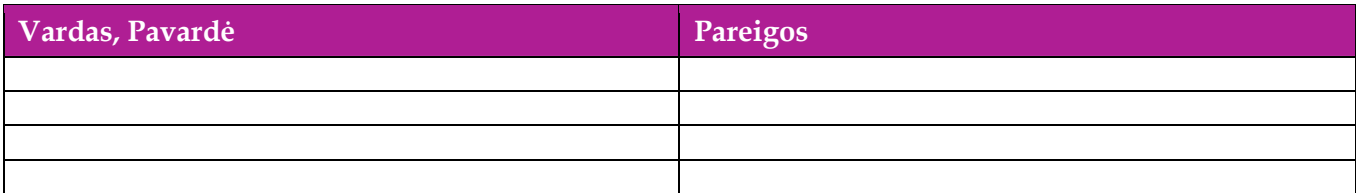

# **1.3. Patvirtinimai**

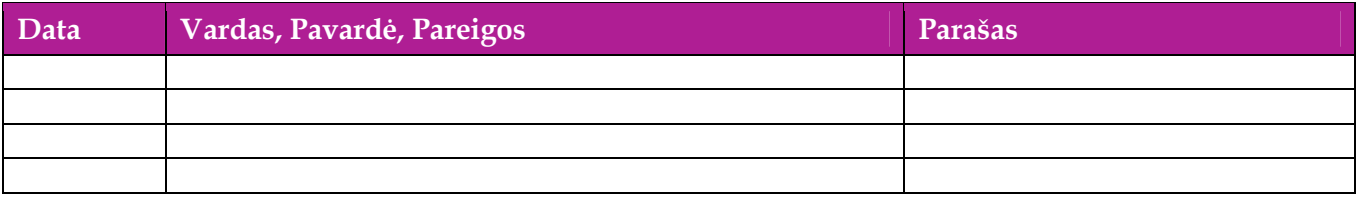

# Turinys

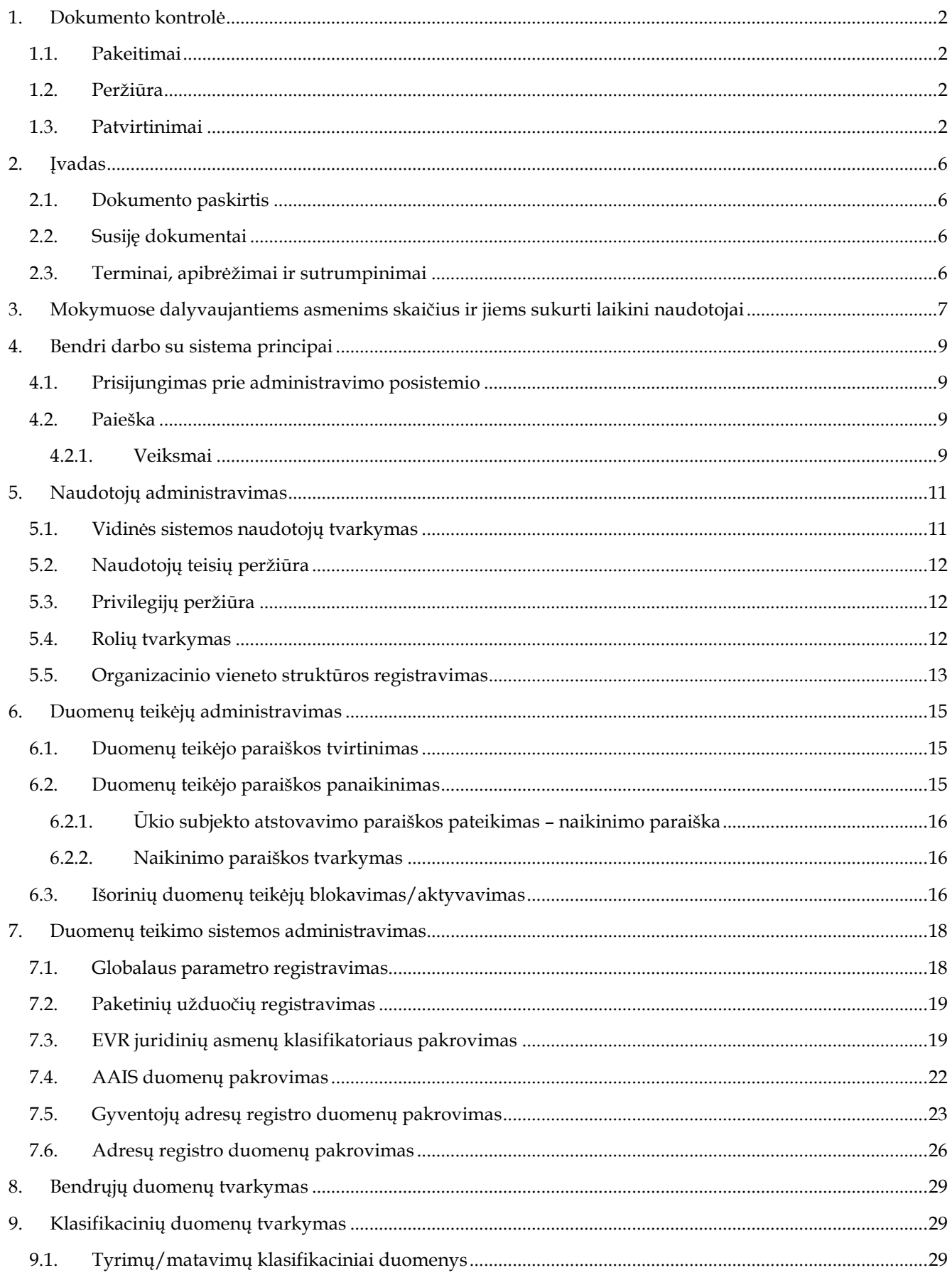

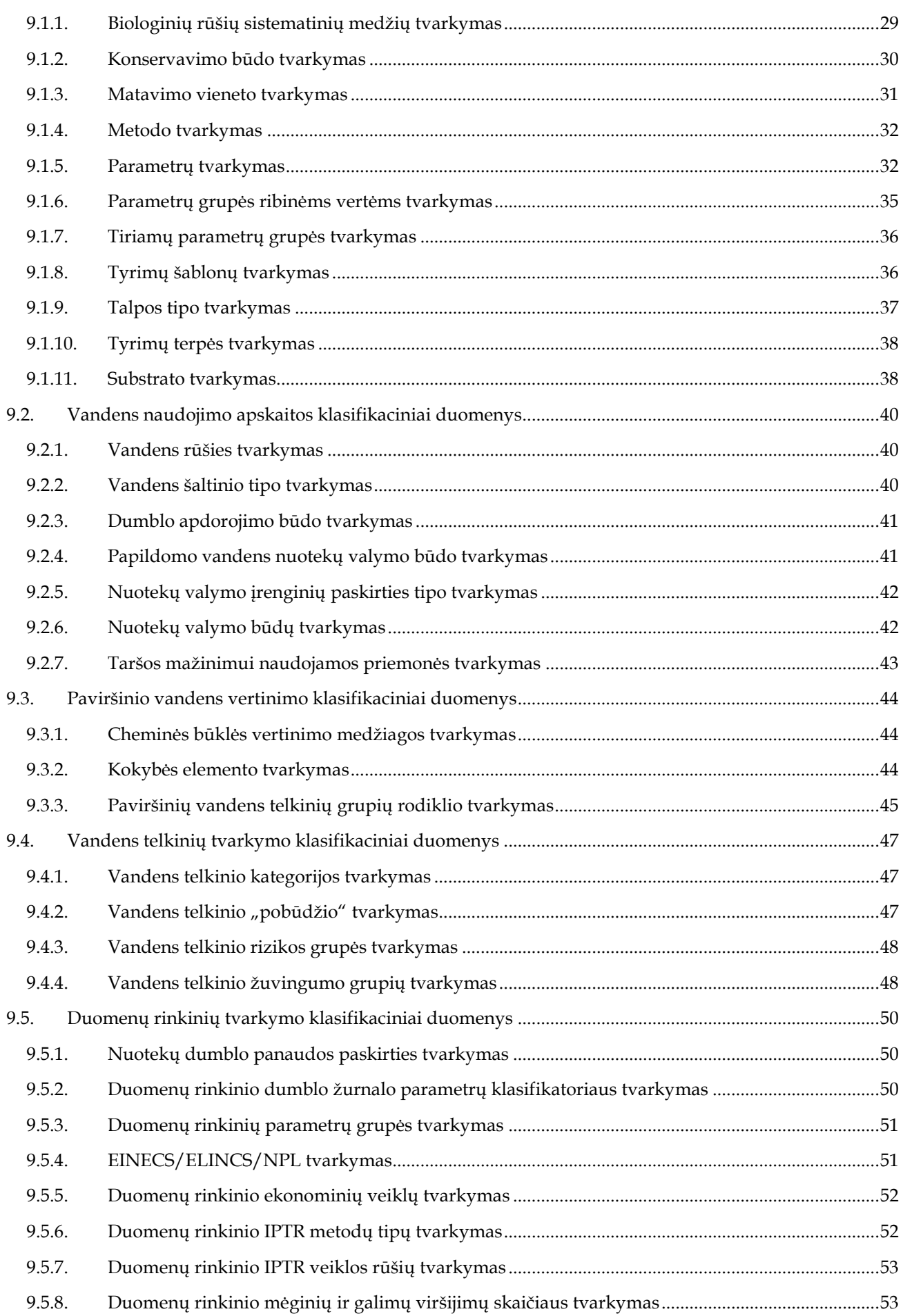

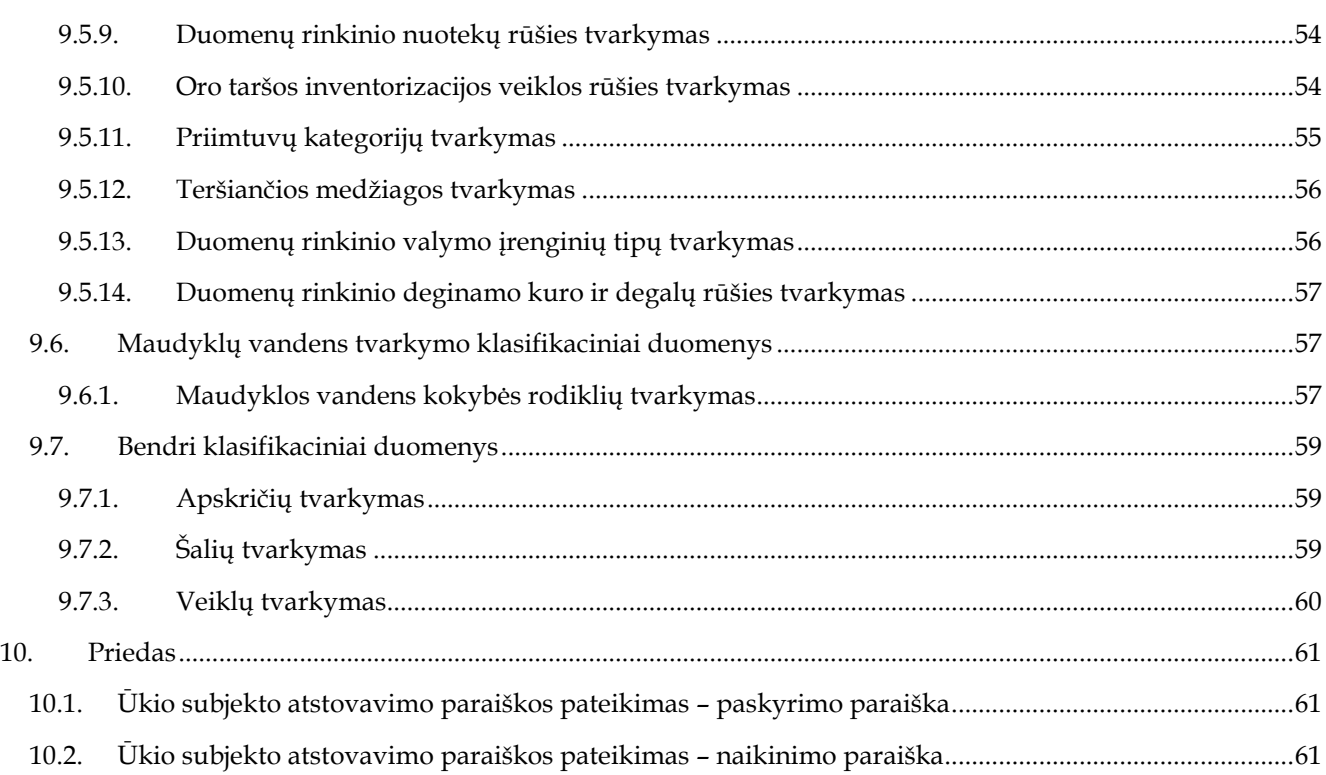

# **2. Įvadas**

# **2.1. Dokumento paskirtis**

Mokymo medžiagoje pateikiama AIVIKS sistemos mokymo kursų medžiaga.

Dokumente pateikiamas mokymo kursas:

- Naudotojų administravimas;
- Duomenų teikėjų administravimas;
- Klasifikacinių duomenų tvarkymas.

## **2.2. Susiję dokumentai**

AIVIKS vidinės sistemos administravimo instrukcija.

# **2.3. Terminai, apibrėžimai ir sutrumpinimai**

#### **Lentelė 1. Naudotų terminų ir sutrumpinimų aprašymas**

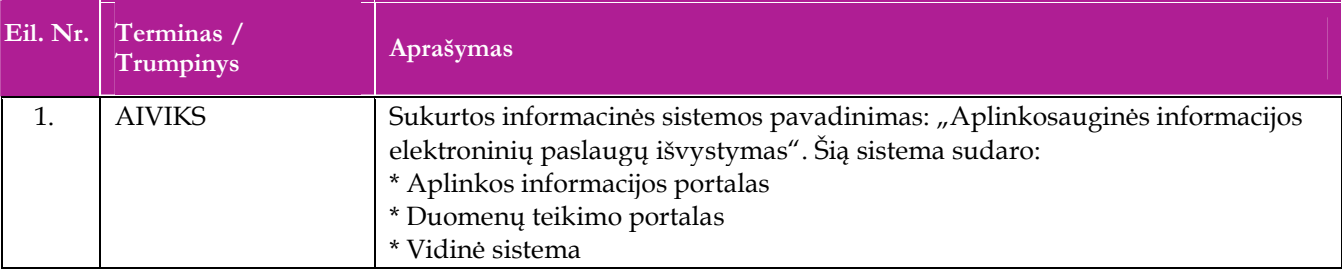

# **3. Mokymuose dalyvaujantiems asmenims skaičius ir jiems sukurti laikini naudotojai**

Numatyta, kad AIVIKS naudotojų apmokymo metu, kiekvieną kursų dieną Vykdytojas apmokys 12 Užsakovo darbuotojų.

Lėtėlėje 1 pateikiami mokymų dalyviams sukurti naudotojai. Pasirinkite lentelės eilutę pagal jūsų vykdomą mokymo kursą. Laužtinių skliaustų rašyti nereikia, o vietoje raidės N įrašykite savo Mokinio numerį.

Pavyzdys.

Jums priskirtas mokinio numeris 11, vykdote klasifikacinių duomenų tvarkytojo kursą. Jūsų prisijungimo vardas Org[11], sistemoje jūsų vardas V\_Org[11], pavardė P\_Org[11].

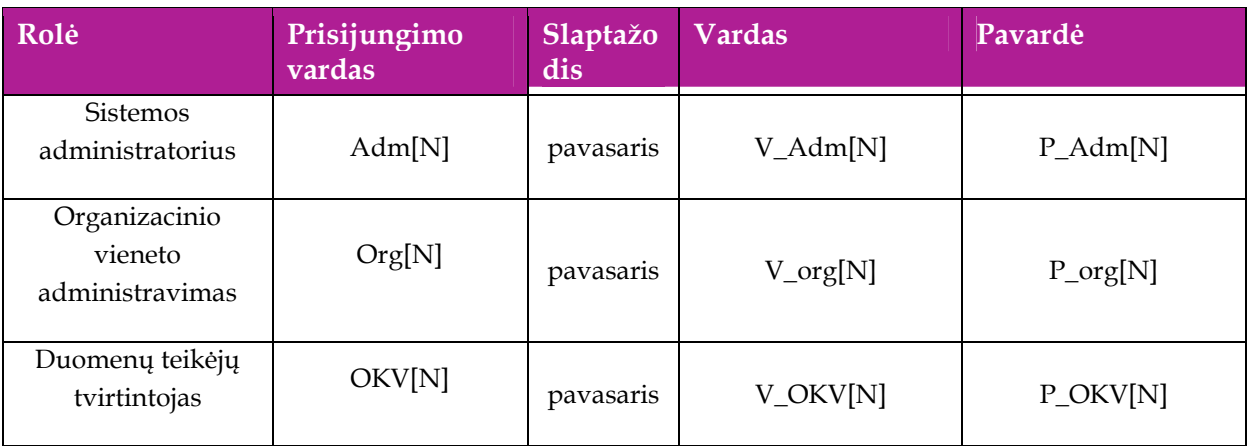

#### **Lentelė 2 Mokymams skirti naudotojai**

Norint pereiti visas mokymų užduotis, prieš tai reikia įvykdyti papildomus, duomenų teikėjų, veiksmus. Šių veiksmų įvykdymui reikia naudoti papildomus prisijungimo duomenis, kurie yra pateikiami Lentelė 3 Papildomi mokymams skirti naudotojai.

#### **Lentelė 3 Papildomi mokymams skirti naudotojai**

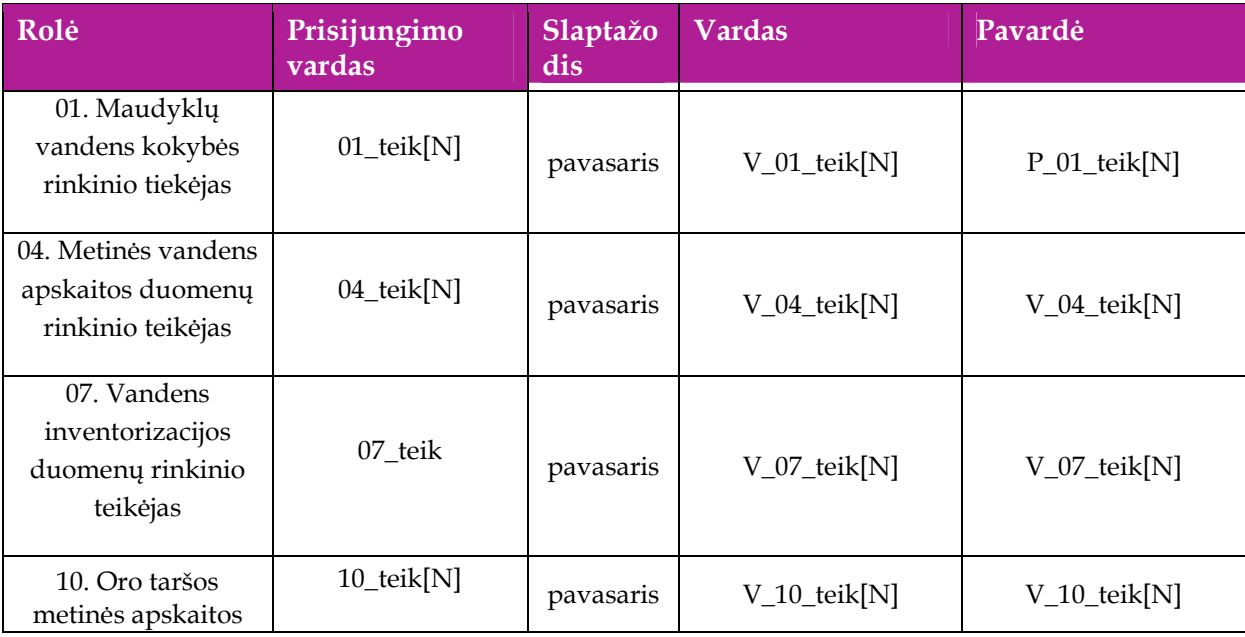

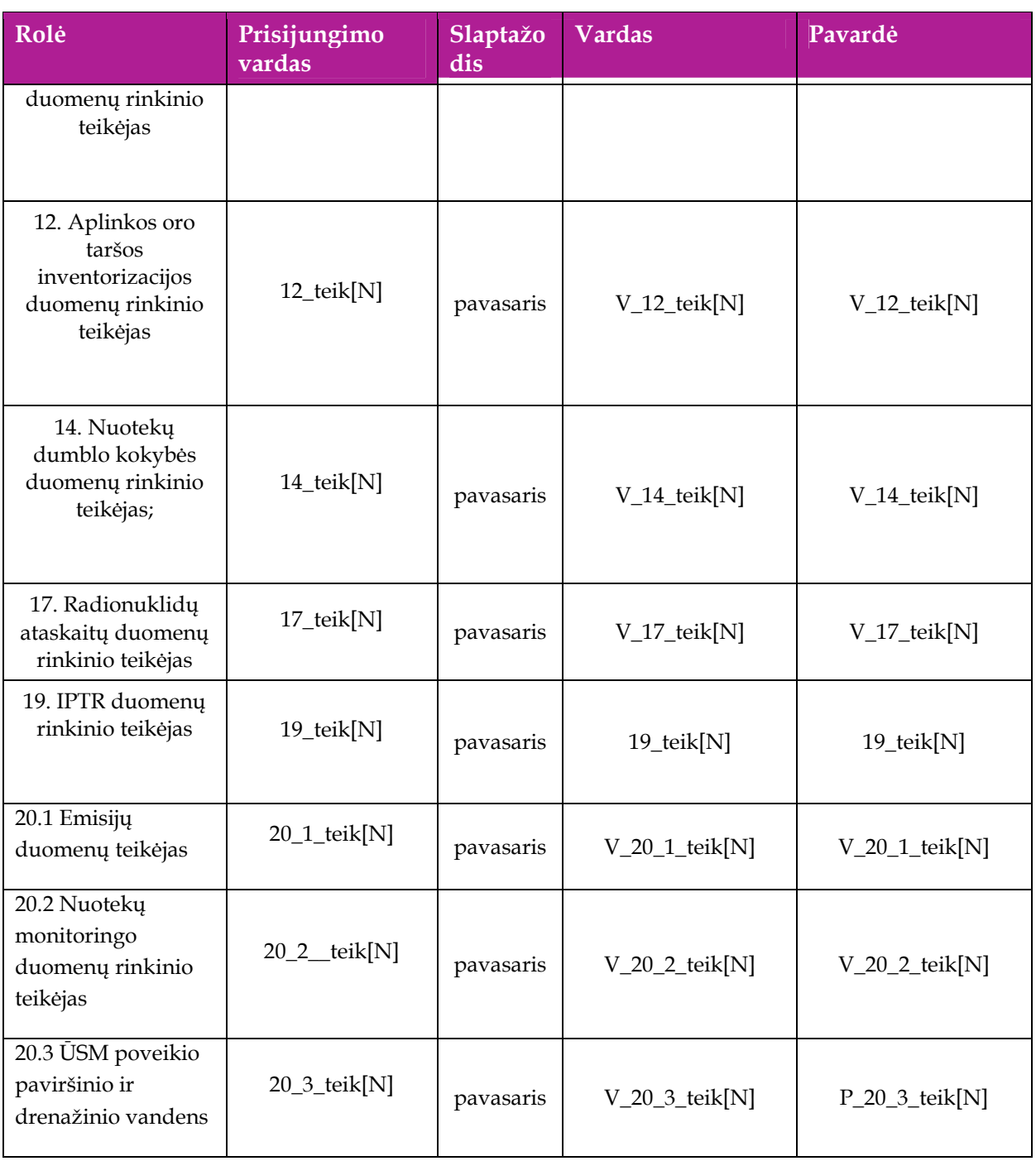

# **4. Bendri darbo su sistema principai**

# **4.1. Prisijungimas prie administravimo posistemio**

*Scenarijų įgyvendinančios rolės* 

Visos mokymuose dalyvaujančios rolės

*Scenarijus* 

- 1. Įveskite internetinį adresą: https://dtvs.aplinka.lt/
- 2. Lange "Prisijungimas prie AIVIKS" įveskite prisijungimo duomenis.
- 3. Pasirinkite "Administravimas".

## **4.2. Paieška**

#### *Scenarijų įgyvendinančios rolės*

Visos rolės, kurios dirba su administravimo posistemiu.

*Scenarijus* 

- 1. Pasirinkite tam tikrą klasifikacinių duomenų grupę:
- *2. Naudotojų administravimas/Sistemos administravimas -> Pasirinkite duomenų grupę -> Pasirinkite duomenų pogrupį*
- 3. Atidarytoje formoje, lentelėje pateikiamas visų pasirinkto meniu temos įrašų sąrašas, jei žinote, kokį įrašą norite rasti, galite atlikti paiešką:
- 4. Paspaudę [ ] iš sąrašo pasirinkite kuriame stulpelyje norite ieškoti paieškos lauke įvestų simbolių. Nepasirinkus stulpelio, pagal nutylėjimą, paieškos simbolių paieškos metu ieškoma visuose stulpeliuose;
- 5. Įveskite paieškos simbolius ar frazę į tam skirtą lauką;
- 6. Spauskite [Ieškoti];
- 7. Paieškos rezultatai pateikiami lentelėje.

#### **4.2.1. Veiksmai**

[Veiksmai] – tai mygtukas, kurį paspaudus galite pasirinkti įvairius klasifikacinių duomenų lentelės vaizdavimo parametrus:

- -Pasirinkti stulpelius – leidžiama pasirinkti, kuriuos parametrų lentelės stulpelius norite matyti.
- -Filtruoti – galite atlikti išsamesnę įrašų paiešką;
- -Puslapio eilutės – pasirinkite, kiek rezultatų eilučių bus rodoma lentelėje;
- -Formatuoti – pasirinkite įrašų formatavimo būdą;
- Išsaugoti išsaugoma ataskaitos formatu;
- -Atstatyti – atstatomas žingsnis.
- Pagalba atidaromas pagalbos langas;
- -Atsiųsti – pasirinkę formatą, visą sąrašą galite atsisiųsti į savo kompiuterį.

# **5. Naudotojų administravimas**

Šiame skyriuje aprašyti veiksmai, kuriuos vykdo sistemos administratorius ir organizacinio vieneto sistemos administratorius:

Perskaitysite kaip atlikti šiuos veiksmus

- Vidinės sistemos naudotojų tvarkymas;
- Naudotojų teisių peržiūra;
- Organizacinių vienetų struktūros tvarkymas;
- **Privilegijų peržiūra;**
- Rolių sąrašo tvarkymas

Sistemos administratorius papildomai atlieka:

Organizacinių vienetų struktūros tvarkymas.

### **5.1. Vidinės sistemos naudotojų tvarkymas**

#### *Scenarijų įgyvendinančios rolės*

Sistemos administratorius;

Organizacinio vieneto administratorius.

- 1. Prisijunkite prie AIVIKS administravimo sistemos.
- 2. Startuokite formą "Naudotojai" (*Naudotojų administravimas-> Naudotojai)*
- 3. Užregistruokite naują naudotoją spauskite mygtuką [Sukurti]. Startavusioje formoje "Naudotojas" užpildykite laukus. Privalomi užpildyti laukai žymimi žvaigždute \*.
- 4. Spauskite [Išsaugoti naują].
- 5. Pateikite informaciją apie organizacinį vienetą, kuriame dirba darbuotojas. Skirtuke "Organizaciniai vienetai" paspauskite [Sukurti].
- 6. Įveskite organizacinio vieneto informaciją (privalomi laukai yra pažymėti žvaigždutėmis) ir spauskite [Išsaugoti naują].
- 7. Pateikite sistemos naudotojo kontaktus. Pasirinkite skirtuką "Kontaktai" ir paspauskite [Sukurti].
- 8. Įveskite naudotojo kontaktinę informaciją ir spauskite [Išsaugoti naują].
- 9. Sukurtam naudotojui priskirkite rolę. Pasirinkite skirtuką "Rolės" ir spauskite [Sukurti].
- 10. Lange "Naudotojo rolė" pasirinkite "Rolės pavadinimą" ir spauskite [Išsaugoti naują].
- 11. Sukurtam naudotojui priskirkite privilegiją. Pasirinkite skirtuką "Privilegijos" ir spauskite [Sukurti].
- 12. Lange "Naudotojo privilegija" pasirinkite "Privilegijos antraštę" ir spauskite [Išsaugoti naują].
- 13. Informacinėje juostoje paspauskite nuorodą "Naudotojai".
- 14. Koreguokite savo sukurtą nuotekų rūšį (sąraše prie norimo koreguoti įrašo spauskite koregavimo mygtuką  $\ensuremath{\boxtimes}$  , pakoreguokite duomenis ir spauskite [Išsaugoti].
- 15. Šalinti savo sukurtą naudotoją (sąraše prie norimo šalinti įrašo spauskite mygtuką  $\mathbb Z$ , spauskite mygtuka "Pašalinti").
- 16. Įsitikinkite ar naudotojas yra tikrai pašalintas atlikite pašalinto naudotojo paiešką (žr. skyrius 4.2. Paieška).
- 17. Informacinėje juostoje paspauskite nuorodą "Pradžia" ir grįžkite į pradžios puslapį.

# **5.2. Naudotojų teisių peržiūra**

#### *Scenarijų įgyvendinančios rolės*

Sistemos administratorius;

Organizacinio vieneto administratorius.

*Scenarijus* 

- 1. Prisijunkite prie AIVIKS administravimo sistemos.
- 2. Startuokite formą "Naudotojų teisės" (*Naudotojų administravimas -> Naudotojų teisės).*
- 3. Vykdykite paiešką (žr. skyrius 4.2. Paieška). ir peržiūrėkite rastų naudotojų turimas teises.
- 4. Paspauskite nuorodą [Pradžia] ir grįžkite į pradžios puslapį.

# **5.3. Privilegijų peržiūra**

#### *Scenarijų įgyvendinančios rolės*

Sistemos administratorius;

Organizacinio vieneto administratorius.

*Scenarijus* 

- 1. Prisijunkite prie AIVIKS administravimo sistemos.
- 2. Startuokite formą "Privilegijos" (*Naudotojų administravimas -> Privilegijos*).
- 3. Vykdykite paiešką (žr. skyrius 4.2. Paieška).
- 4. Prie privilegijos, kurią norite peržiūrėti, spauskite [1.
- 5. Peržiūrėkite skirtuose "Rolės" ir "Naudotojai", kokios rolės ir konkretūs naudotojai turi privilegijas dirbti su pasirinktu funkcionalumu.
- 6. Paspauskite nuorodą [Pradžia] ir grįžkite į pradžios puslapį.

# **5.4. Rolių tvarkymas**

*Scenarijų įgyvendinančios rolės* 

Sistemos administratorius;

Organizacinio vieneto administratorius.

*Scenarijus* 

- 1. Prisijunkite prie AIVIKS administravimo sistemos.
- 2. Startuokite formą "Privilegijos" (*Naudotojų administravimas -> Privilegijos*).
- 3. Užregistruokite naują rolę spauskite mygtuką [Sukurti]. Startavusioje formoje "Rolės" užpildykite laukus. Privalomi užpildyti laukai žymimi žvaigždute \*.
- 4. Spauskite mygtuką [Išsaugoti naują].
- 5. Užregistruokite vaikinę funkciją, pasirinkite skirtuką "Vaikinės funkcijos". Startavusioje formoje "Vaikinė rolė" pasirinkite rolę.
- 6. Spauskite [Išsaugoti naują].
- 7. Užregistruokite privilegiją pasirinkite skirtuką "Privilegijos". Startavusioje formoje "Privilegija" pasirinkite privilegijos antraštę.
- 8. Spauskite [Išsaugoti naują].
- 9. Koreguokite savo sukurtą rolė (sąraše prie norimo koreguoti įrašo spauskite koregavimo mygtuką  $\mathbb Z$ pakoreguokite duomenis
- 10. Šalinti savo sukurtą rolę (sąraše prie norimo šalinti įrašo spauskite mygtuką  $\mathbb{Z}$ , spauskite mygtuką "Pašalinti").
- 11. Įsitikinkite ar rolė yra tikrai pašalinta atlikite pašalinto organizacinio vieneto paiešką (žr. skyrius 4.2. Paieška)..
- 12. Informacinėje juostoje paspauskite nuorodą [Pradžia] ir grįžkite į pradžios puslapį.

# **5.5. Organizacinio vieneto struktūros registravimas**

*Scenarijų įgyvendinančios rolės* 

Sistemos administratorius

- 1. Prisijunkite prie AIVIKS administravimo sistemos.
- 2. Startuokite formą "Organizacinis vienetas" (*Naudotojų administravimas ->Organizacinio vieneto struktūra).*
- 3. Lange "Organizacinis vienetas" spauskite [Sukurti].
- 4. Sukurkite organizacinį vienetą įvedant pavadinimą, tipą, (Agentūra, RAAD, kt.), organizacinį vienetą, kuriam pavaldus registruojamas organizacinis vienetas, adresas ir kitus privalomus laukelius, kurie yra pažymėti žvaigždutėmis.
- 5. Spauskite mygtuką [Išsaugoti naują].
- 6. Peržiūrėkite nurodytam organizaciniam vienetui priklausančius naudotojus. Pasirinkite skirtuką "Naudotojai". Įveskite paieškos kriterijus ir spauskite "Ieškoti".
- 7. Registruokite organizacinio vieneto kontaktinę informaciją. Pasirinkite skirtuką "Kontaktai" ir spauskite [Sukurti].
- 8. Lange "Kontaktas" įveskite reikiamą informaciją (privalomi laukai yra pažymėti žvaigždutėmis) ir spauskite [Išsaugoti naują].
- 9. Priskirkite organizaciniam vienetui aptarnaujamas savivaldybes. Pasirinkite skirtuką "Aptarnaujamos savivaldybės" ir spauskite [Sukurti].
- 10. Lange "Aptarnaujančios savivaldybės" įveskite reikiamą informaciją ir spauskite [Išsaugoti naują].
- 11. Informacinėje juostoje paspauskite nuorodą "Organizaciniai vienetai".
- 12. Koreguokite savo sukurtą organizacinį vienetą (sąraše prie norimo koreguoti įrašo spauskite koregavimo mygtuką  $\mathbb Z$ , pakoreguokite duomenis
- 13. Šalinti savo sukurtą organizacinį vienetą (sąraše prie norimo šalinti įrašo spauskite mygtuką ka spauskite mygtuką "Pašalinti").
- 14. Įsitikinkite ar organizacinis vienetas yra tikrai pašalintas atlikite pašalinto organizacinio vieneto paiešką (žr. skyrius 4.2. Paieška).
- 15. Informacinėje juostoje paspauskite nuorodą [Pradžia] ir grįžkite į pradžios puslapį.

# **6. Duomenų teikėjų administravimas**

Šiame skyriuje aprašyti veiksmai, kuriuos vykdo sistemos administratorius ir organizacinio vieneto sistemos administratorius:

- Duomenų teikėjo paraiškos panaikinimas;
- Duomenų teikėjo paraiškos tvirtinimas;
- Naikinimo paraiškos tvarkymas;
- Išorinių duomenų teikėjų blokavimas/aktyvavimas;
- $\square$  Ūkio subjekto atstovavimo paraiškos pateikimas paskyrimo paraiška (papildomas funkcionalumas);
- $\Box$  Ūkio subjekto atstovavimo paraiškos pateikimas naikinimo paraiška (papildomas funkcionalumas).
- Rolių sąrašo tvarkymas
- Organizacinių vienetų struktūros tvarkymas.

## **6.1. Duomenų teikėjo paraiškos tvirtinimas**

#### *Scenarijų įgyvendinančios rolės*

Sistemos administratorius;

Duomenų teikėjų tvirtintojas.

#### *Scenarijus*

- 1. Prieš vykdant šį scenarijų turi būti įvykdytas scenarijus nr. 10.1 Ūkio subjekto atstovavimo paraiškos pateikimas – paskyrimo paraiška (žr. priede) ir pateiktas duomenų teikėjo asmens kodas paraiškos patvirtinimui.
- 2. Prisijunkite prie AIVIKS administravimo sistemos.
- 3. Startuokite formą "Paskyrimo paraiškos" (Duomenų teikėjų administravimas ->Paskyrimo paraiškos).
- 4. Sąraše susiraskite savo sukurtą paskyrimo paraišką, kurios būsena yra "Aktyvi".
- 5. Pasirinkite paraišką, kurią reikia patvirtinti, prie jos paspaudę mygtuką  $\sqrt{2}$ ].
- 6. Peržiūrėkite paraiškos duomenis.
- 7. Irašykite duomenų teikėjo asmens kodą atitinkamame lauke ir spauskite mygtuką "Patvirtinti".
- 8. Paspauskite nuorodą [Pradžia] ir grįžkite į pradžios puslapį.

## **6.2. Duomenų teikėjo paraiškos panaikinimas**

#### *Scenarijų įgyvendinančios rolės*

Sistemos administratorius;

Duomenų teikėjų tvirtintojas.

#### *Scenarijus*

- 1. Prieš vykdant šį scenarijų turi būti įvykdytas scenarijus "Ūkio subjekto atstovavimo paraiškos pateikimas paskyrimo paraiška" ir pateiktas duomenų teikėjo asmens kodas paraiškos patvirtinimui. Scenarijus yra pateiktas priede.
- 2. Prisijunkite prie AIVIKS administravimo sistemos.

**6.2.1. Ūkio subjekto atstovavimo paraiškos pateikimas – naikinimo paraiška** 

- 1. Startuokite formą "Paskyrimo paraiškos" (Duomenų teikėjų administravimas ->Paskyrimo paraiškos).
- 2. Sąraše susiraskite savo sukurtą paskyrimo paraišką, kurios būsena yra "Blokuotas".
- 3. Pasirinkite paraišką, kurią reikia panaikinti, prie jos paspaudę mygtuką  $\sqrt{2}$ ].
- 4. Peržiūrėkite paraiškos duomenis.
- 5. Irašykite duomenų teikėjo asmens kodą atitinkamame lauke ir spauskite mygtuką "Patvirtinti".
- 6. Paspauskite nuorodą [Pradžia] ir grįžkite į pradžios puslapį.

#### **6.2.2. Naikinimo paraiškos tvarkymas**

*Scenarijų įgyvendinančios rolės* 

Sistemos administratorius;

Duomenų teikėjų tvirtintojas.

*Scenarijus* 

- 1. Prieš vykdant šį scenarijų turi būti įvykdytas scenarijus "Ūkio subjekto atstovavimo paraiškos pateikimas paskyrimo paraiška" ir pateiktas duomenų teikėjo asmens kodas paraiškos patvirtinimui. Scenarijus yra pateikiamas priede.
- 2. Prisijunkite prie AIVIKS administravimo sistemos.
- 3. Startuokite formą "Naikinimo paraiškos" (*Duomenų teikėjų administravimas ->Naikinimo paraiškos).*
- 4. Sąraše susiraskite savo sukurtą nepanaikintą duomenų teikėjo administratoriaus naikinimo paraišką. Prie savo paraiškos paspauskite mygtuką  $\lceil\mathbb{Z}\rceil$ .
- 5. Peržiūrėkite paraiškos duomenis.
- 6. Įrašykite duomenų teikėjo asmens kodą atitinkamame lauke ir spauskite mygtuką "Patvirtinti".
- 7. Paspauskite nuorodą [Pradžia] ir grįžkite į pradžios puslapį.

# **6.3. Išorinių duomenų teikėjų blokavimas/aktyvavimas**

*Scenarijų įgyvendinančios rolės* 

Sistemos administratorius;

Duomenų teikėjų tvirtintojas.

- 1. Prisijunkite prie AIVIKS administravimo sistemos.
- 2. Startuokite formą "Duomenų teikėjai" (Duomenų teikėjų administravimas ->Duomenų teikėjai).
- 3. Sąraše raskite savo sukurtą duomenų teikėją, kurio būsena "Aktyvus". Prie jo paspauskite mygtuką  $\mathbb{Z}_1$
- 4. Peržiūrėkite duomenų teikėjo informaciją (detalesnę informaciją galite peržiūrėti naviguodami per skirtukus "Ūkio subjektai". "Rolės", "Kontaktai").
- 5. Spauskite [Blokuoti]. Paspaudus šį mygtuką, duomenų teikėjas nebegalės prisijungti prie duomenų teikimo sistemos ir teikti paraiškų.
- 6. Pasirinkite nuorodą "Duomenų teikėjai".
- 7. Sąraše raskite savo sukurtą duomenų teikėją, kurio būsena "Blokuotas". Prie jo paspauskite mygtuką  $\mathbb{Z}$  .
- 8. Peržiūrėkite duomenų teikėjo informaciją (detalesnę informaciją galite peržiūrėti naviguodami per skirtukus "Ūkio subjektai". "Rolės", "Kontaktai").
- 9. Spauskite [Aktyvuoti]. Paspaudus šį mygtuką, užblokuotas duomenų teikėjas vėl gali prisijungti prie duomenų teikimo portalo ir teikti duomenis.
- 10. Paspauskite nuorodą [Pradžia] ir grįžkite į pradžios puslapį.

# **7. Duomenų teikimo sistemos administravimas**

Šiame skyriuje pateikiamos nuorodos į bendrųjų duomenų tvarkomus scenarijus, kuriuos vykdo Sistemos administratorius. Mokymų metu bendrai apžvelgsime, kaip atlikti šiuos veiksmus:

- Globalaus parametro registravimas;
- Paketinių užduočių registravimas;
- EVR juridinių asmenų klasifikatoriaus pakrovimas;
- AAIS duomenų pakrovimas;
- Gyventojų adresų registro duomenų pakrovimas;
- Adresų registro duomenų pakrovimas.

#### **7.1. Globalaus parametro registravimas**

- **1. Prisijungti prie administravimo sistemos**  Prisijunkite prie administravimo sistemos.
- **2. Atidaryti langą "Globalūs parametrai"**
- Atidarykite langą "Globalūs parametrai", naudodami meniu (meniu kelias: Sistemos administravimas -> Globalūs parametrai):

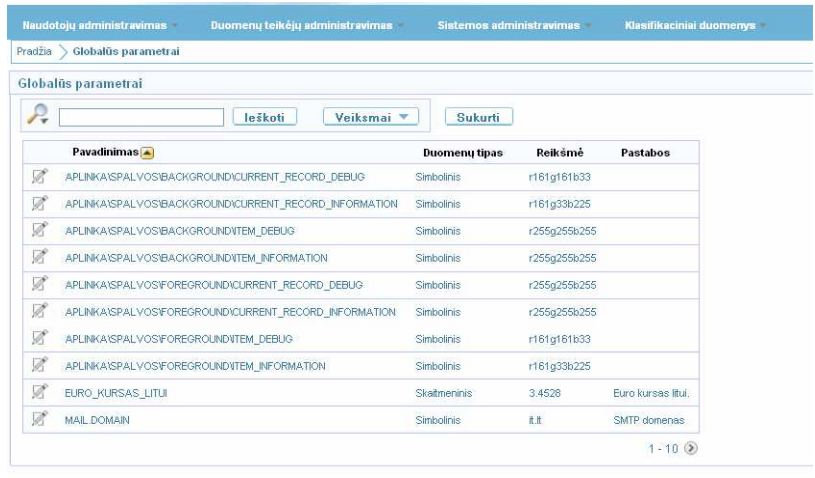

- **3. Registruoti globalų sistemos parametrą**
- Registruokite globalų parametrą ir atlikite šiuos veiksmus:
	- Spauskite [Sukurti];

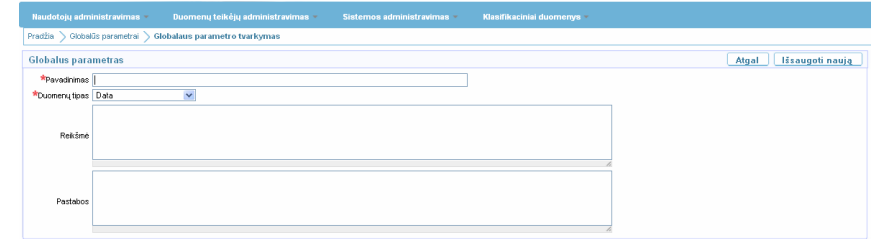

- Įveskite reikiamą informaciją (privalomi laukai yra pažymėti žvaigždutėmis).
- Spauskite [Išsaugoti naują].
- **4. Grįžkite į pradinį sistemos langą**

Spauskite [Atgal], kol grįšite į sistemos pradinį langą.

AIVIKS Mokymo medžiaga 18 - 62

# **7.2. Paketinių užduočių registravimas**

- **1. Prisijungti prie administravimo sistemos**  Prisijungti prie administravimo sistemos.
- **2. Atidaryti langą "Paketinės užduotys"**
- Atidarykite langą "Globalūs parametrai", naudodami meniu (meniu kelias: Sistemos administravimas -> Globalūs parametrai):

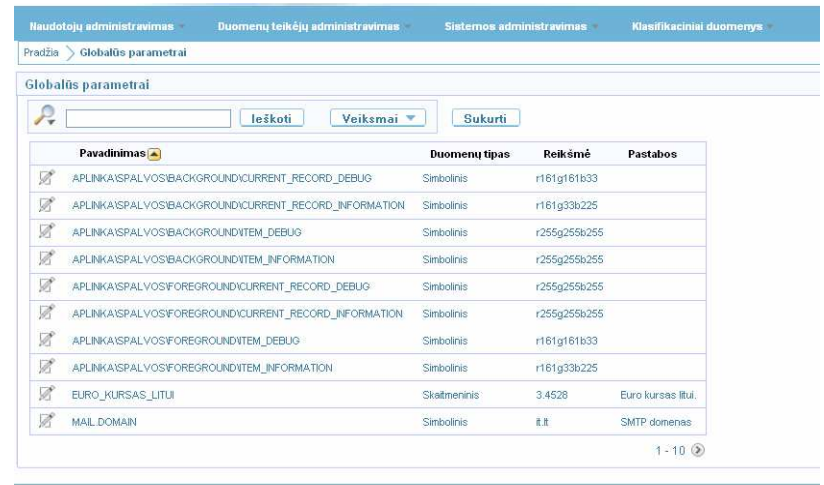

**3. Registruoti globalų sistemos parametrą** 

Registruokite globalų parametrą ir atlikite šiuos veiksmus:

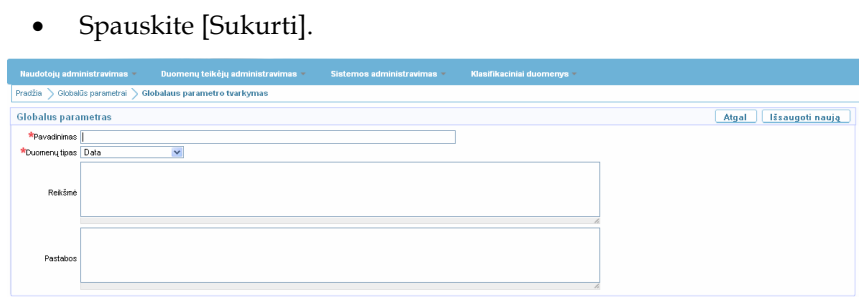

- Įveskite reikiamą informaciją (privalomi laukai yra pažymėti žvaigždutėmis).
- Spauskite [Išsaugoti naują].
- **4. Grįžkite į pradinį sistemos langą**  Spauskite [Atgal], kol grįšite į sistemos pradinį langą.

### **7.3. EVR juridinių asmenų klasifikatoriaus pakrovimas**

Scenarijų "EVR juridinių asmenų klasifikatoriaus pakrovimas" vykdykite tokia tvarka:

- **1. Prisijungti prie administravi mo sistemos**  Prisijunkite prie administravimo sistemos. **2. Paruošti**  Pasiruoškite duomenų failą, skirtą juridinių asmenų EVR duomenų
	- **duomenų failą**  sukėlimui. Failo struktūra: JAR\_ID – juridinių asmenų registro identifikatorius, kuris sutampa su

AIVIKS saugomu JAR identifikatoriumi.

JAR\_KODAS – juridinio asmens kodas iš 9 simbolių.

PAVADINIMAS – juridinio asmens pavadinimas (200 simbolių).

ADRESAS – juridinio asmens adresas (150 simbolių).

VEIKLA – ekonominės veiklos rūšies kodas pagal EVRK.

VEIKLOS DATA – data nuo kada pradėjo galioti nurodyta ekonominės veikla.

Svarbu žinoti:

- Duomenų skirtukas "TAB".
- Faile pateikite vienam juridiniam asmeniui tik vieną ekonominės veiklos rūšį (pagrindinę).
- Pagal faile nurodytą JAR\_ID bus atrenkamas AIVIKS juridinis asmuo ir jam įkeliami duomenys iš dviejų laukų ek. veiklos rūšis (atrenkama pagal EVRK kodą) ir veiklos data. Jei juridinis asmuo AIVIKS neegzistuoja, tai jo duomenys nėra įkeliami.
- Įkeliant duomenis iš failo patikrinama, ar AIVIKS juridinio asmens (pagal JAR\_ID) ekonominės veiklos rūšis ir veiklos data sutampa su faile nurodyta, jei sutampa, tai įrašas nenaujinamas, jei nesutampa - įterpiamas naujas (galioja nuo = veiklos data), o ankstesnė to paties AIVIKS juridinio asmens ek. veiklos rūšis pažymima baigusia galioti (galioja iki = naujos EVR veiklos data).
- Jei failo įkėlimo metu įvyksta bent viena klaida (pvz., neteisinga failo struktūra, neteisingi duomenų tipai ir pan.), tai į AIVIKS nebus įkeltas visas failas. Peržiūrai bus pateiktos įkėlimo klaidos.

Pastaba:

- Įkeliamame faile turi būti tik duomenys, t. y. neturi būti eilutės su laukų pavadinimais.
- **3. Prisijungti prie administravi mo sistemos**  Prisijunkite prie administravimo sistemos.
- **4. Atidaryti langą "Integracijų su kitomis sistemomis failų peržiūra"**

naudodami meniu (meniu kelias: Sistemos administravimas -> Gauti failai).

Atidarykite langą "Integracijų su kitomis sistemomis failų priežiūra",

Atidaromas langas "Integracija su kitomis sistemomis failų peržiūra":

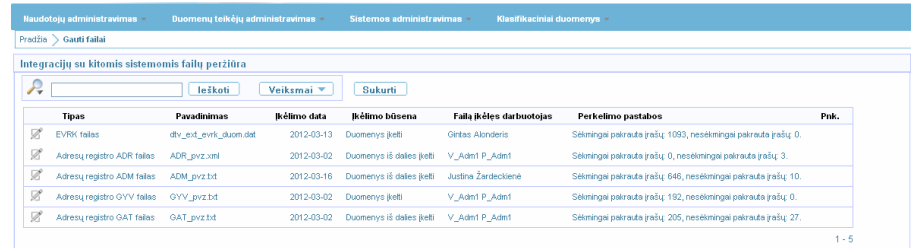

#### **5. Įkelkite duomenų failą**

- Įkelkite duomenų failą atlikdami šiuos veiksmus:
	- Spauskite [Sukurti]:

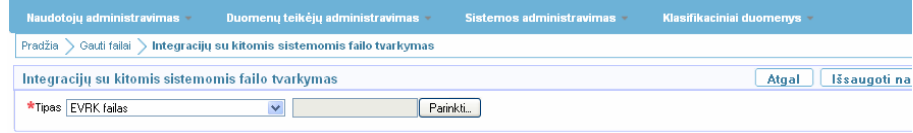

- Iš sąrašo pasirinkite keliamo failo tipą "EVRK failas".
- Spauskite [Parinkti] ir nurodykite kelią iki failo duomenų.
- Spauskite [Išsaugoti naują].

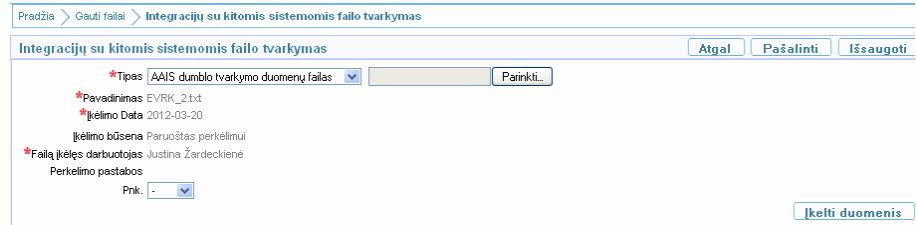

- Spauskite [Įkelti duomenis].
- **6.** Sutikite, ka **būtų sukuriamas foninis darbas**

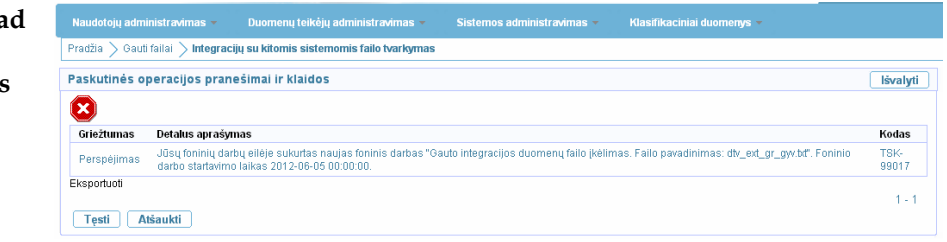

- Spauskite [Tęsti].
- Atnaujinkite naršyklės langą.

#### **7. Peržiūrėkite įkeltus**  Peržiūrėkite sukeltus duomenis:

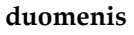

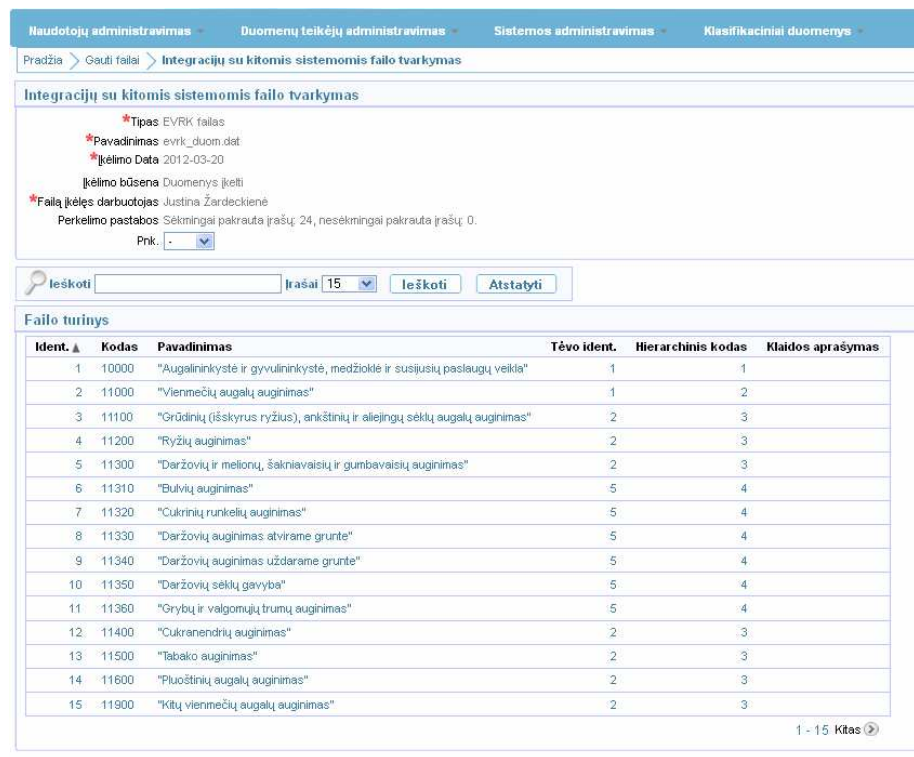

Prie laukelio "Perkėlimo pastabos" yra nurodytas skaičius kiek sėkmingai

ir nesėkmingai yra sukeltų įrašų.

Jeigu matote, kad yra nesėkmingai įkeltų įrašų:

- Peržiūrėkite failo turinį ir klaidų aprašymus.
- Pataisykite klaidingus duomenų failo eilutes.
- Įkelkite duomenų failą iš naujo.
- **8. Grįžkite į pradinį sistemos langą**  Spauskite [Atgal], kol grįšite į sistemos pradinį langą.

### **7.4. AAIS duomenų pakrovimas**

Scenarijų "AAIS duomenų pakrovimas" vykdykite tokia tvarka:

- **1. Paruošti duomenų failą**  Pasiruoškite duomenų failą, skirtą AAIS duomenų sukėlimui. Failo struktūra:
	- NVĮ AAIS kodas AAIS naudojamas nuotekų valymo įrenginio kodas.
	- NVĮ AIVIKS kodas AIVIKS naudojamas nuotekų valymo renginio kodas.
	- Tvarkymo būdo kodas dumblo tvarkymo būdo kodas.
	- Metai metai, kuriems nurodytas kiekis.
	- Kiekis sutvarkyto dumblo kiekis (tonomis) (tikslumu vienas skaičius po kablelio (dešimtaine skaičiaus dalis atskiriama tašku)).

Svarbu žinoti:

- Duomenys yra įkeliami iš .txt failo, kur lauko reikšmės yra atskiriamos <tab>.
- Įkeliant duomenis AIVIKS sistemoje egzistuojantys įrašai (nustatoma pagal NVĮ AAIS kodą, tvarkymo būdo kodą ir metus), yra atnaujinami, neegzistuojantys – pažymimi nekatuoliais, nauji įterpiami. Jei AIVIKS įrašas yra pažymėtas neaktualiu, tačiau jis egzistuoja naujai įkeltame faile, tai atrinkus tokį įrašą sistemoje pagal NVĮ AAIS kodą, tvarkymo būdo kodą ir metus, jis yra pažymimas aktualiu.
- Įrašai, kuriems nurodytas NVĮ AIVIKS kodas, bus susiejami su atitinkamu nuotekų valymo įrenginiu. Jei NVĮ AIVIKS kodas nenurodytas, tai tokio įrašo duomenys bus pakrauti, bet nesusieti su nuotekų valymo įrenginiu.
- Jei failo įkėlimo metu įvyksta bent viena klaida (pvz., neteisinga failo struktūra, duomenų tipai ir kt.), tai į AIVIKS nebus įkeltas visas failas, peržiūrint bus pateikiamos klaidos.

#### Pastaba:

- Įkeliamame faile turi būti tik duomenys, t. y. neturi būti eilutės su laukų pavadinimais.
- **2. Prisijungti**  Prisijunkite prie administravimo sistemos.

**prie administravi**

#### **mo sistemos**

**sistemomis failų peržiūra"** 

**3. Atidaryti langą "Integracijų su kitomis**  Atidarykite langą "Integracijų su kitomis sistemomis failų priežiūra" naudodami meniu (meniu kelias: Sistemos administravimas -> Gauti failai).

Atidaromas langas "Integracija su kitomis sistemomis failų peržiūra":

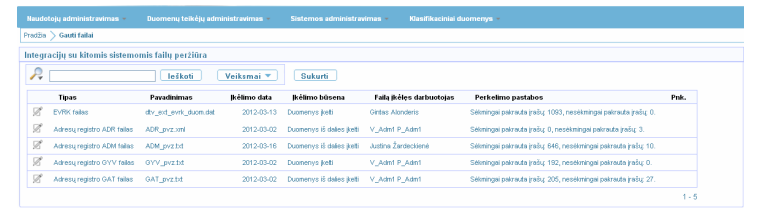

#### **4. Įkelkite duomenų failą**

Įkelkite duomenų failą atlikdami šiuos veiksmus:

• Spauskite [Sukurti]:

- Pradžia > Gauti failai > Integracijų su kitomis sistemomis failo tvarkymas Integracijų su kitomis sistemomis failo tvarkymas Atgal | Išsaugoti naują \*Tipas EVRK failas and a state of the state of the state of the state of the state of the state of the state of the state of the state of the state of the state of the state of the state of the state of the state of the st Parinkti... • Iš sąrašo pasirinkite keliamo failo tipą "AAIS duomenų tvarkymo failas". • Spauskite [Parinkti] ir nurodykite kelią iki failo duomenų. • Spauskite [Išsaugoti naują].  $\boxed{\text{Pradžia} > 0}$ auti failai  $\boxed{\ }$  Integracijų su kitomis sis Paskutinės operacijos pranešimai ir klaidos **Criebumas Delalus spražymas**<br>Pespejimas Diac foninių daibų eilėje sukurtas naujas foninis darbat<sup>a</sup> Dauto integracijos duomenų falio įveilmas. Palio paradinimas: Pavyzdin<br>Beperiuoti  $4 - 4$ Tęsti Atšaukti Argal Pašalinti | Išsaugoti Integracijų su kitomis sistemomis failo tvarkymas  $\star_{\texttt{Tipas}}[\texttt{AAS}~\text{dumblo}~\text{twakymo}~\text{dupmany}~\text{fail.} \blacktriangledown] \begin{tabular}{|c|c|} \hline \texttt{A-S} & \texttt{Parinki...} \\ \hline \end{tabular}$ \*Pavadinimas PavyzdinisDuomFaila<br>\*Bélimo Data 2012-08-12 **kelti** duomenis
	- Spauskite [Įkelti duomenis].

#### **5. Peržiūrėkite įkeltus duomenis**  Peržiūrėkite sukeltus duomenis. Prie laukelio "Perkėlimo pastabos" yra nurodytas skaičius kiek yra sėkmingai ir nesėkmingai sukeltų įrašų.

Jeigu matote, kad yra nesėkmingai įkeltų įrašų:

- Peržiūrėkite failo turinį ir klaidų aprašymus.
- Pataisykite klaidingus duomenų failo eilutes.
- Įkelkite duomenų failą iš naujo.
- **6. Grįžkite į pradinį sistemos langą**  Spauskite [Atgal], kol grįšite į sistemos pradinį langą.

### **7.5. Gyventojų adresų registro duomenų pakrovimas**

**1. Prisijungti prie**  Prisijunkite prie AIVIKS duomenų tvarkymo sistemos.

#### **administravi mo sistemos**

**2. Paruošti duomenų failą**  Pasiruoškite duomenų failą, skirtą gyventojų registro duomenų sukėlimui. Failo struktūra:

> GVT\_REJ\_KODAS\_TER – vietovės rejestro kodas pagal valstybės Adresų registro kodą (9 simbolių).

GVT\_REJ\_KODO\_TIPAS – rejestro kodo tipas (A- administracinis vienetas, G- teritorinis vienetas) (1 simbolis).

GVT\_GAT\_KODAS – gatvės kodas (4 simboliai).

GVT\_NAMAS – namo numeris (30 simbolių).

SKAICIUS – gyventojų skaičius (5 simboliai).

DATA – duomenų atrinkimo data.

Svarbu žinoti:

- Duomenų skirtukas "TAB".
- Jei nerandamas adreso įrašas su ta pačia data, tai kuriamas naujas įrašas.
- Jei randamas adreso įrašas su ta pačia data, tai įrašas atnaujinamas.
- Jei pagal nurodytą vietovės kodą ir gatvės kodą nebus rastas atitikmuo AIVIKS įkeltame adresų registre, tai tokie įrašai nebus pakraunami.
- Jei failo įkėlimo metu įvyksta bent viena klaida (pvz., neteisinga failo struktūra, neteisingi duomenų tipai ir pan.), tai į AIVIKS nebus įkeltas visas failas. Peržiūrai bus pateiktos įkėlimo klaidos.

Pastaba:

- Įkeliamame faile turi būti ne tik duomenys, bet turi būti ir eilutė su laukų pavadinimais.
- **3. Atidaryti langą "Integracijų su kitomis sistemomis failų peržiūra"**

Atidarykite langą "Integracijų su kitomis sistemomis failų priežiūra", naudodami meniu (meniu kelias: Sistemos administravimas -> Gauti failai).

Atidaromas langas "Integracija su kitomis sistemomis failų peržiūra":

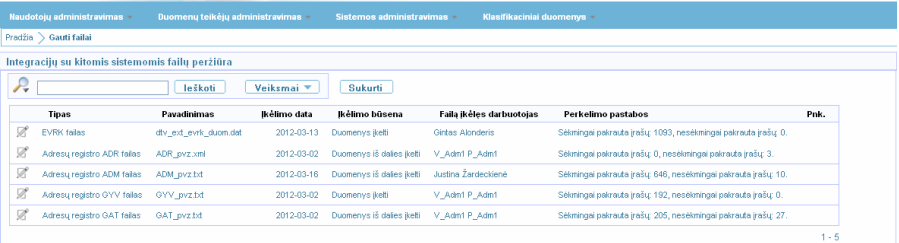

**4. Įkelkite duomenų failą** 

Įkelkite duomenų failą atlikdami šiuos veiksmus:

• Spauskite [Sukurti]:

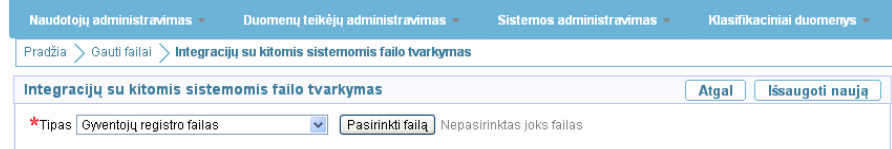

- Iš sąrašo pasirinkite keliamo failo tipą "Gyventojų registro failas".
- Spauskite [Parinkti] ir nurodykite kelią iki failo duomenų.
- Spauskite [Išsaugoti naują].

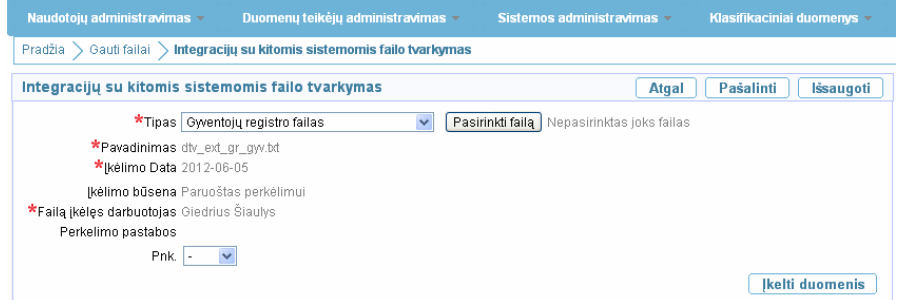

• Spauskite [Įkelti duomenis].

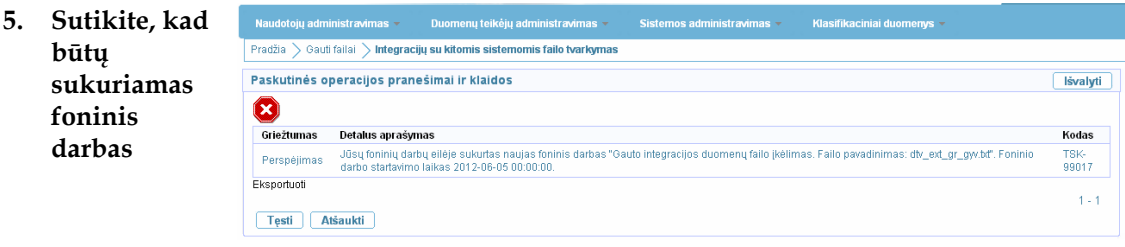

- Spauskite [Tęsti].
- Atnaujinkite naršyklės langą
- **6. Peržiūrėkite įkeltus duomenis**  Peržiūrėkite sukeltus duomenis:

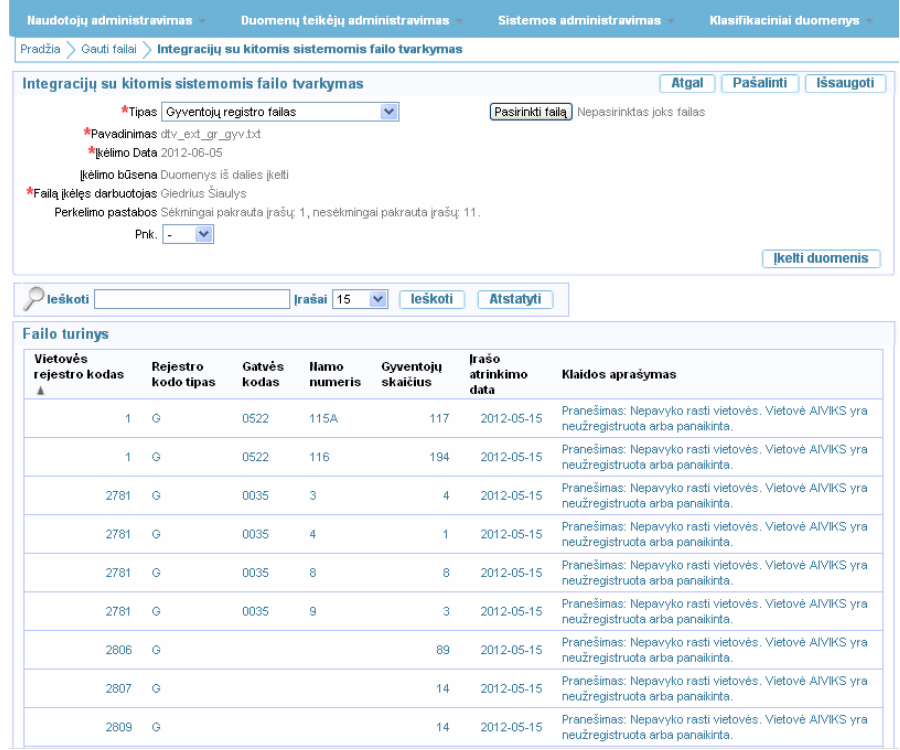

Prie laukelio "Perkėlimo pastabos" yra nurodytas skaičius kiek sėkmingai ir nesėkmingai yra sukeltų įrašų.

Jeigu matote, kad yra nesėkmingai įkeltų įrašų:

- Peržiūrėkite failo turinį ir klaidų aprašymus.
- Pataisykite klaidingus duomenų failo eilutes.
- Įkelkite duomenų failą iš naujo.
- **7. Grįžkite į pradinį sistemos**  Spauskite [Atgal], kol grįšite į sistemos pradinį langą.

#### **langą**

# **7.6. Adresų registro duomenų pakrovimas**

Scenarijų "Adresų registro pakrovimas" vykdykite tokia tvarka:

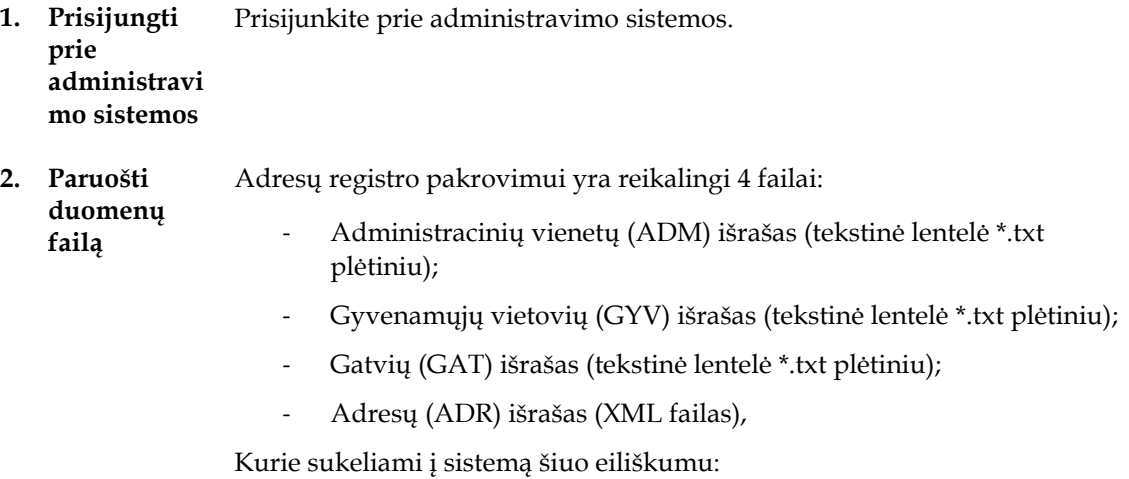

ADM ->  $GYY \rightarrow GAT \rightarrow ADR$ 

Detali informacija apie adresinių duomenų integraciją yra pateikta šio dokumento prieduose:

- *Adresų registro sąrašinių duomenų integracija į AIVIKS*
- *Adresų registro teikiamų duomenų struktūra*
- **3. Atidaryti langą "Integracijų su kitomis**  Atidarykite langą "Integracijų su kitomis sistemomis failų priežiūra, naudodami meniu (meniu kelias: Sistemos administravimas -> Gauti failai).

Atidaromas langas "Integracija su kitomis sistemomis failų peržiūra":

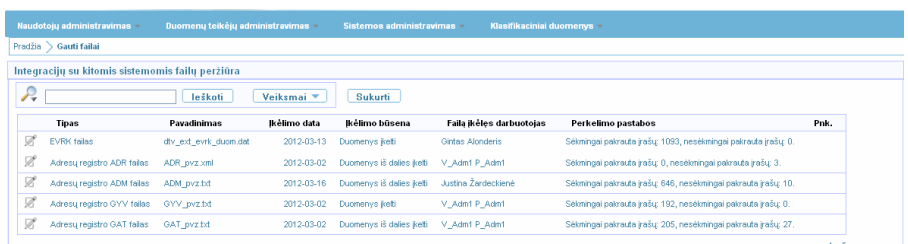

**4. Įkelkite duomenų failą** 

**sistemomis failų peržiūra"** 

Įkelkite duomenų failą atlikdami šiuos veiksmus:

• Spauskite [Sukurti]:

Pradžia > Gauti failai > Integracijų su kitomis sistemomis failo tvarkymas

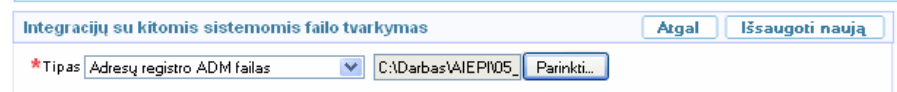

Įkelkite administracinių vienetų išrašą:

- Iš sąrašo pasirinkite keliamo failo tipą "Adresų registro ADM failas".
- Spauskite [Parinkti] ir nurodykite kelią iki failo, kurį norite įkelti.
- Spauskite [Išsaugoti naują].
- Spauskite [Įkelti duomenis].

Įkelkite gyvenamųjų vietovių išrašą:

- Spauskite [Sukurti].
- Iš sąrašo pasirinkite keliamo failo tipą "Adresų registro GYV failas".
- Spauskite [Parinkti] ir nurodykite kelią iki failo, kurį norite įkelti.
- Spauskite [Išsaugoti naują].
- Spauskite [Įkelti duomenis].

Įkelkite gatvių vietovių išrašą:

- Iš sąrašo pasirinkite keliamo failo tipą "Adresų registro GAT failas".
- Spauskite [Parinkti] ir nurodykite kelią iki failo, kurį norite įkelti.
- Spauskite [Išsaugoti naują].
- Spauskite [Įkelti duomenis].

Įkelkite adresų išrašą:

- Spauskite [Sukurti].
- Iš sąrašo pasirinkite keliamo failo tipą "Adresų registro ADR failas".
- Spauskite [Parinkti] ir nurodykite kelią iki failo, kurį norite įkelti.
- Spauskite [Išsaugoti naują].
- Spauskite [Įkelti duomenis].

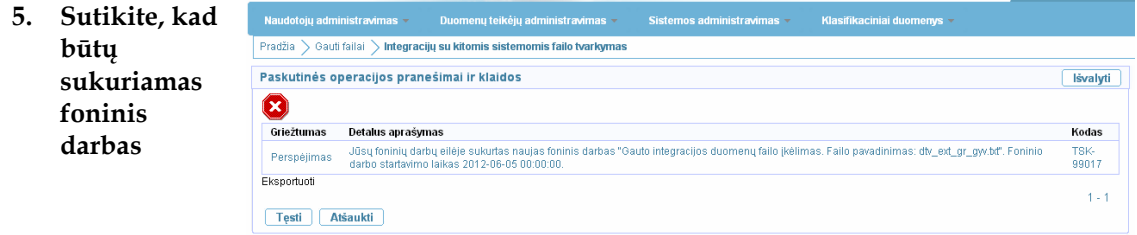

• Spauskite [Tęsti].

Peržiūrėkite sukeltus duomenis:

- Atnaujinkite naršyklės langą.
- **6. Peržiūrėkite įkeltus duomenis**

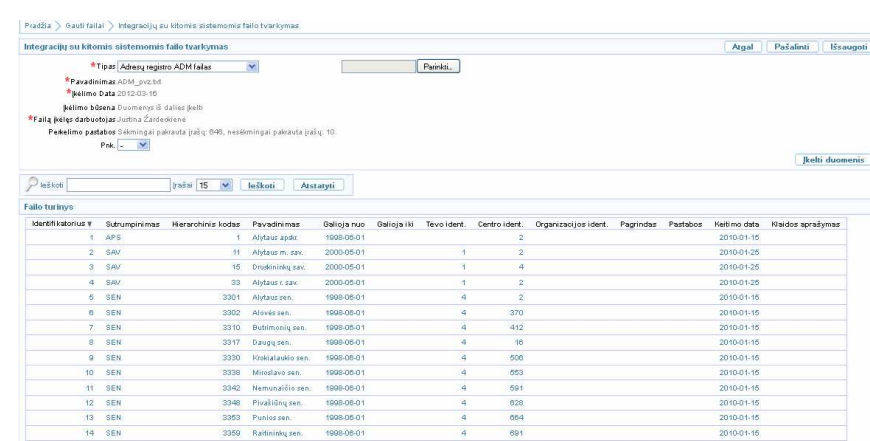

Prie laukelio "Perkėlimo pastabos" yra nurodytas skaičius kiek yra sėkmingai ir nesėkmingai sukeltų įrašų.

Jeigu matote, kad yra nesėkmingai įkeltų įrašų:

- Peržiūrėkite failo turinį ir klaidų aprašymus.
- Pataisykite klaidingus duomenų failo eilutes.

Spauskite [Atgal], kol grįšite į sistemos pradinį langą.

- Įkelkite duomenų failą iš naujo.
- **7. Grįžkite į pradinį sistemos langą**

Aktyvus<br> $\frac{9 \text{ loba}}{P \text{ sket}}$ 

 $\begin{array}{c|c} 1 - 15 & \mathsf{K}{\mathsf{ltas}}\,(\S) \end{array}$ 

# **8. Bendrųjų duomenų tvarkymas**

Šiame skyriuje pateikiamos nuorodos į bendrųjų duomenų tvarkomus scenarijus, kuriuos vykdo Sistemos administratorius. Mokymų metu bendrai apžvelgsime, kaip atlikti šiuos veiksmus:

- Peržiūrėti pakrautus juridinių asmenų duomenis (*Bendrieji duomenys -> Asmenys*);
- Peržiūrėti pakrautus adresų registro duomenis (*Bendrieji duomenys -> Adresai*);
- Tvarkyti gyvenamąsias vietoves (*Bendrieji duomenys -> Gyvenamosios vietovės*);
- Tvarkyti ūkio subjektų duomenis (*Bendrieji duomenys -> Duomenys apie ŪS- >Ataskaitiniai objektai*);
- Peržiūrėti oro aglomeracijų ir zonų duomenis (*Bendrieji duomenys -> Oro aglomeracijų zonų peržiūra*);
- Tvarkyti vandens telkinius (*Bendrieji duomenys -> Vandens telkiniai*);
- Tvarkyti chemines medžiagas ir mišinius (*Bendrieji duomenys -> Cheminės medžiagos ir telkiniai -> <pasirinkti aktualią temą>*).

# **9. Klasifikacinių duomenų tvarkymas**

## **9.1. Tyrimų/matavimų klasifikaciniai duomenys**

Meniu *Klasifikaciniai duomenys -> Tyrimų/matavimų* skilties formos skirtos tyrimų/matavimų klasifikacinių duomenų tvarkymui.

#### **9.1.1. Biologinių rūšių sistematinių medžių tvarkymas**

*Scenarijų įgyvendinančios rolės* 

Sistemos administratorius.

*Scenarijus* 

- 1. Prisijunkite prie AIVIKS administravimo sistemos.
- 2. Startuokite formą "Biologinių rūšių sistematiniai medžiai" (*Klasifikaciniai duomenys -> Tyrimų/Matavimų -> Biologinių rūšių sistematiniai medžiai).*
- 3. Užregistruokite naują biologinių rūšių sistematinį medį spauskite mygtuką [Sukurti]. Startavusioje formoje "Semantinis medis" užpildykite laukus. Privalomi užpildyti laukai žymimi žvaigždute \*.
- 4. Spauskite mygtuką [Išsaugoti naują].
- 5. Jei įrašas išsaugotas sėkmingai, žemiau atsiradusiame bloke "Taksonai" spauskite mygtuką [Sukurti naują], naujo vaikinio taksono sukūrimui.
- 6. Užpildykite reikiamus duomenis:
	- 6.1. Pagal lauką "Kodas" identifikuojamas aukštesnis (tėvo) taksonas, kuris nurodytas lauke "Hierarchinė šaka". Visą taksono hierarchinę šaką galima peržiūrėti paspaudus  $[\blacksquare]$ .
	- 6.2. Spauskite [Išsaugoti naują].

Pastaba: galima pateikti ir žemesnio lygio (pvz.: trečio) taksonus, kartojant taksono sukūrimą kiek reikia kartų.

- 7. Spauskite [Atgal].
- 8. Užregistruokite taksonų sinonimus. Kartokite šiuos veiksmus tol, kol užregistruosite visus reikiamus sinonimus:
- 9. Įsitikinkite, kad esate formoje "Taksono tvarkymas" (informacinėje juostoje "Taksonas"). Jeigu, ne, tai eikite į šią formą.
- 10. Pasirinkite skirtuką [Sinonimai].
- 11. Spauskite [Sukurti].
- 12. Laukelyje "Pavadinimas" pateikite taksono sinonimą.
- 13. Spauskite [Išsaugoti naują].
- 14. Formoje "Taksono tvarkymas" spauskite [Atgal].
- 15. Grįžkite į formą "Semantinis medis" atlikite "Zoobentoso" sistematinio medžio paiešką, pasirinkite šio įrašo koregavimą, spauskite mygtuką  $\mathbb Z$ .
- 16. Atidarykite formą "Taksono tvarkymas".
- 17. Patikrinkite, ar laukelio hierarchinė šaka priklauso zoobentuso biologinių rūšių sistematiniui medžiui.
- 18. Pasirinkite skirtuką [Indikatorinės grupės] arba [Įvairovės grupės].
- 19. Spauskite [Sukurti naują].
- 20. Įveskite prašomą informaciją.
- 21. Spauskite [Išsaugoti naują].
- 22. Raskite ir koreguokite savo sukurtą biologinių rūšių sistematinį medį (sąraše prie norimo koreguoti įrašo spauskite koregavimo mygtuką  $\mathbb Z$ , pakoreguokite duomenis ir spauskite mygtuką [Išsaugoti]).
- 23. Pasirinkite sukurto biologinių rūšių sistematinio medžio koregavimą, atidarytoje formoje spauskite [Pašalinti].
- 24. Paspauskite nuorodą [Pradžia] ir grįžkite į pradžios puslapį.

#### **9.1.2. Konservavimo būdo tvarkymas**

*Scenarijų įgyvendinančios rolės* 

Sistemos administratorius.

- 1. Prisijunkite prie AIVIKS administravimo sistemos.
- 2. Startuokite formą "Konservavimo būdai" (*Klasifikaciniai duomenys -> Tyrimų/Matavimų -> Konservavimo būdai).*
- 3. Užregistruokite naują konservavimo būdą spauskite mygtuką [Sukurti]. Startavusioje formoje "Konservavimo būdo tvarkymas" užpildykite laukus. Privalomi užpildyti laukai žymimi žvaigždute  $\star$ .
- 4. Spauskite mygtuką [Išsaugoti naują].
- 5. Sėkmingai išsaugojus konservavimo būdą, pateikiama konservavimo būdų lentelė.
- 6. Raskite ir koreguokite sukurtą konservavimo būdą (sąraše prie norimo koreguoti įrašo spauskite koregavimo mygtuką , pakoreguokite duomenis ir spauskite mygtuką [Išsaugoti]).
- 7. Pasirinkite sukurto konservavimo būdo koregavimą, atidarytoje formoje spauskite [Pašalinti].
- 8. Paspauskite nuorodą [Pradžia] ir grįžkite į pradžios puslapį.

#### **9.1.3. Matavimo vieneto tvarkymas**

*Scenarijų įgyvendinančios rolės* 

Sistemos administratorius.

*Scenarijus* 

- 1. Prisijunkite prie AIVIKS administravimo sistemos.
- 2. Startuokite formą "Matavimo vienetai" (*Klasifikaciniai duomenys -> Tyrimų/Matavimų -> Matavimo vienetai)*
- 3. Užregistruokite naują matavimo vienetą paspausdami [Sukurti] ir startavusioje formoje "Matavimo vieneto tvarkymas" užpildydami reikiamus laukus:
	- 3.1. Kodas matavimo vieneto kodas.
	- 3.2. Pavadinimas matavimo vieneto pavadinimas.
	- 3.3. Kodas su vaizduojamu laipsniu" lauke vedama formulė su lango tekstu. Galimi laipsniai:
		- 3.3.1. <sup> laipsnis, pvz.: 2<sup>2</sup> . Simbolius, kuriuos pavaizduoti laipsniu, pateikite juos tarp specialios paskirties žodžių "sup" :

<sup> {simboliai, kuriuos norite pateikti laipsniu} </sup>., pvz.: 2 <sup>2</sup>. Vaizduojama formulė: 2², kuri yra pateikiama lauke "Kodo formato peržiūra".

3.3.2. <sub> - apatinis indeksas, pvz. CO2 Simbolius, kuriuos norite pavaizduoti apatiniu indeksu, pateikite tarp specialios paskirties žodžių "sub":

<sub> {simboliai, kuriuos norite pateikti laipsniu} </sub>., pvz.: CO<sub>2</sub>. CO <sub>2</sub>. Vaizduojama formulė:  $CO<sub>2</sub>$ , kuri yra pateikiama lauke "Kodo formato peržiūra".

- 3.4. "Pagrindiniai matavimo vienetai" nurodykite pagrindinį matavimo vienetą, kuris vėliau, dirbant su matavimo vienetais, bus pateikiamas krentančio sąrašo viršuje. Dėl to šioje vietoje rekomenduotina nurodyti tą parametro matavimo vienetą, kuris yra dažniausia naudojamas.
- 3.5. ICES kodas duomenų teikime ICES naudojamas parametro kodas.
- 3.6. "IM sąrašas" "IM kodas" "IM reikšmės tipas" integruoto monitoringo teikime SYKE naudojami duomenys.
- 3.7. OKTIS identifikatorius oro kokybės tyrimų informacinėje sistemoje naudojamas tyrimų identifikatorius.
- 3.8. PHMP pakrantės hidrometeorologinių postų informacinėje sistemoje naudojamas pavadinimas.
- 4. Spauskite mygtuką [Išsaugoti naują].
- 5. Skirtuke "Matavimo vnt. santykiai, pervedant į" spauskite mygtuką [Sukurti naują] ir parametro matavimo vieneto santykį:
	- 5.1. Matavimo vienetas parametro matavimo vietoje identifikatorius.
	- 5.2. Koeficientas matavimo vieneto vertimo į atskaitos tašką koeficientas. Atskaitos taškui šis koeficientas yra 1.
- 5.3. Dėmuo matavimo vieneto vertimo į atskaitos tašką matavimo dėmuo.
- 6. Spauskite [Išsaugoti naują].
- 7. Pasirinkite skirtuką "Matavimo vienetas, pervedant iš" ir spauskite mygtuką [Sukurti naują] ir įveskite reikiamą informaciją.
- 8. Spauskite [Išsaugoti naują].
- 9. Spauskite mygtuką [Išsaugoti naują].
- 10. Grįžkite į formą "Matavimo vienetai".
- 11. Pašalinkite sukurtą įrašą (sąraše prie įrašo, kurį sukūrėte spauskite mygtuką  $\mathbb Z$ ir atsidariusioje formoje paspauskite [Pašalinti]).
- 12. Paspauskite nuorodą [Pradžia] ir grįžkite į pradžios puslapį.

#### **9.1.4. Metodo tvarkymas**

*Scenarijų įgyvendinančios rolės* 

Sistemos administratorius.

*Scenarijus* 

- 1. Prisijunkite prie AIVIKS administravimo sistemos.
- 2. Startuokite formą "Metodai" (*Klasifikaciniai duomenys -> Tyrimų/Matavimų -> Metodai*)
- 3. Užregistruokite naują metodą spauskite mygtuką [Sukurti]. Startavusioje formoje "Metodo tvarkymas" užpildykite laukus.
- 4. Spauskite mygtuką [Išsaugoti naują].
- 5. Sėkmingai išsaugojus įrašą, pateikiama metodų lentelė.
- 6. Raskite ir koreguokite sukurtą metodą (sąraše prie norimo koreguoti įrašo spauskite koregavimo mygtuką

 $\overline{\mathcal{B}}$ , pakoreguokite duomenis ir spauskite mygtuką [Išsaugoti]).

- 7. Sukurkite dar 1 2 metodus. Kartokite 3 žingsnį.
- 8. Pasirinkite sukurto metodo koregavimą, atidarytoje formoje spauskite [Pašalinti].
- 9. Paspauskite nuorodą "Pradžia" ir grįžkite į pradžios puslapį

#### **9.1.5. Parametrų tvarkymas**

#### *Scenarijų įgyvendinančios rolės*

Sistemos administratorius.

*Scenarijus* 

1. Prisijunkite prie AIVIKS administravimo sistemos.

- 2. Startuokite formą " Parametrų duomenų peržiūra" (*Klasifikaciniai duomenys -> Tyrimų/matavimų -> Parametrai).*
- 3. Sukurkite naują parametrą paspausdami mygtuką [Sukurti] ir startavusioje formoje "Parametro duomenų tvarkymas" užpildydami reikiamus duomenis:
	- 3.1. Kodas" parametro kodas.
	- 3.2. "Tipas" parametro priklausomybė tyrimo tipui (pvz.: biologiniai, cheminiai).
	- 3.3. "Kodas su vaizduojamu laipsniu" lauke vedama formulė su lango tekstu. Galimi laipsniai:
		- 3.3.1. <sup> laipsnis, pvz.: 2<sup>2</sup> . Simbolius, kuriuos pavaizduoti laipsniu, pateikite juos tarp specialios paskirties žodžių "sup" :

<sup> {simboliai, kuriuos norite pateikti laipsniu} </sup>., pvz.: 2 <sup>2</sup>. Vaizduojama formulė: 2², kuri yra pateikiama lauke "Kodo formato peržiūra".

3.3.2. <sub> - apatinis indeksas, pvz. CO<sub>2</sub>. Simbolius, kuriuos norite pavaizduoti apatiniu indeksu, pateikite tarp specialios paskirties žodžių "sub":

<sub> {simboliai, kuriuos norite pateikti laipsniu} </sub>., pvz.: CO2. CO <sub>2</sub>. Vaizduojama formulė: CO<sub>2</sub>, kuri yra pateikiama lauke "Kodo formato peržiūra".

- 3.4. "Pagrindiniai matavimo vienetai" nurodykite pagrindinį matavimo vienetą, kuris vėliau, dirbant su matavimo vienetais, bus pateikiamas krentančio sąrašo viršuje. Dėl to šioje vietoje rekomenduotina nurodyti tą parametro matavimo vienetą, kuris yra dažniausia naudojamas.
- 3.5. ICES kodas duomenų teikime ICES naudojamas parametro kodas.
- 3.6. "IM sąrašas" "IM kodas" "IM reikšmės tipas" integruoto monitoringo teikime SYKE naudojami duomenys.
- 3.7. OKTIS identifikatorius oro kokybės tyrimų informacinėje sistemoje naudojamas tyrimų identifikatorius.
- 3.8. PHMP pakrantės hidrometeorologinių postų informacinėje sistemoje naudojamas pavadinimas.
- 3.9. Vykdomo poveikio aplinkai monitoringas požymis, ar parametrui yra vykdomas poveikiui aplinkai monitoringas.
- 4. Spauskite mygtuką [Išsaugoti naują].
- 5. Skirtuke "Metodai" spauskite mygtuką [Sukurti naują] ir įveskite šią informaciją:
	- 5.1. Metodas standartas reglamentuojantis tyrimo atlikimą.
	- 5.2. Tipas parametro tiriamo tam tikru metodu tipas.
	- 5.3. Konservavimo būdas konservavimo būdo identifikatorius.
	- 5.4. Akredituotas požymis, ar parametro metodas yra akredituotas.
	- 5.5. Automatinis skaičiavimas parametro automatinio išskaičiavimo taisyklės.
	- 5.6. Sietinas su taksonu požymis, ar taksonas yra sietinas su rūšimi, ar kitu taksonu.

Pastabas: parametro metodai nereikia pildyti tiems parametrams, kurių "Tyrimų tipas" yra "Tyrimo atlikimo aprašymas".

- 6. Spauskite [Išsaugoti naują].
- 7. Pasirinkite skirtuką "Matavimo vienetai" ir spauskite [Sukurti] ir įveskite informaciją apie matavimo vienetą:
- 7.1. Kodas matavimo vieneto kodas. Laukelio "Pavadinimas" užpildoma automatiškai pagal pasirinkta kodą.
- 8. Skirtuke "Matavimo vnt. santykiai, pervedant į" spauskite mygtuką [Sukurti naują] ir parametro matavimo vieneto santykį:
	- 8.1. Matavimo vienetas parametro matavimo vietoje identifikatorius.
	- 8.2. Koeficientas matavimo vieneto vertimo į atskaitos tašką koeficientas. Atskaitos taškui šis koeficientas yra 1.
	- 8.3. Dėmuo matavimo vieneto vertimo į atskaitos tašką matavimo dėmuo.
- 9. Spauskite [Išsaugoti naują].
- 10. Pasirinkite skirtuką "Matavimo vienetas, pervedant iš" ir spauskite mygtuką [Sukurti naują] ir įveskite reikiamą informaciją.
- 11. Spauskite [Išsaugoti naują].
- 12. Pasirinkite skirtuką "Ribinės vertės" ir spauskite [Sukurti naują]. Įveskite reikiamą informaciją:

12.1. Tipas – ribinės vertės tipas.

- 12.2.Taikymas požymis, ar nurodyta reikšmė yra viršutinė (maksimali), ar apatinė (minimali) ribinė vertė.
- 12.3. Tema ribinės vertės tema.
- 12.4. Klasės nr. ribinės vertės klasės nr.
- 12.5. Reikšmė ribinės klasės skaitinė reikšmė.
- 12.6.Matavimo vnt. matavimo vieneto identifikatorius.
- 12.7.Leidžiama viršyti per metus didžiausias leidžiamas viršijimų kiekis per metus.
- 12.8.Leidžiamo viršijimo kiekis reikšmės tipas leidžiamo viršijimų skaičiaus reikšmės tipas.
- 12.9. Vandens telkinių kategorija paviršinio vandens telkinių kategorijos identifikatorius.
- 12.10. Vandens telkinių pobūdis paviršinio vandens telkinio ideintifikatorius.
- 12.11. Vandens telkinių tipas paviršinio vandens tipo ideintifikatorius.
- 12.12. Vandens telkinių žuvingumas paviršinio vandens telkinio žuvingumo identifikatorius.
- 12.13. Vandens telkinių žuvingumas
- 12.14. Galioja nuo/iki ribinės vertės galiojimo data.
- 13. Spauskite [Išsaugoti naują].
- 14. Užregistruokite klasės išskyrimo kriterijų šiai ribinei vertei. Bloke "Klasės išskyrimo kriterijai" spauskite mygtuką [Sukurti], užpildykite duomenis:
	- 14.1.Užpildykite parametro kodą **arba** parametrų grupės kodą.
	- 14.2. Vertė nuo ribinės vertės klasę apibrėžiančio parametro minimali skaitinė reikšmė.
	- 14.3. Vertė iki ribinės vertės klasę apibrėžiančio parametro maksimali skaitinė reikšmė.

14.4. Matavimo vienetas – matavimo vieneto identifikatorius.

- 15. Spauskite [Išsaugoti naują].
- 16. Užregistruokite galimas reikšmes parametrui. Pasirinkite skirtuką "Galimos reikšmės" ir spauskite mygtuką [Sukurti]. Užpildykite reikiamus duomenis:
	- 16.1.Galima reikšmė skaitinė parametro galima reikšmė.
	- 16.2.Aprašymas parametro galimos reikšmės aprašymas arba detalizavimas.
- 17. Spauskite mygtuką [Išsaugoti naują].
- 18. Užregistruokite atitinkančius teršalus. Pasirinkite skirtuką "Atitinkantys teršalai" ir spauskite mygtuką [Sukurti]. Užpildykite reikiamus duomenis:
	- 18.1. Kodas teršiančios medžiagos kodas.
	- 18.2. Pavadinimas parametro pavadinimas.
	- 18.3. Grupė teršalų grupavimas
	- 18.4.Pagrindinis mat. vnt. parametro matavimo vietoje identifikatorius.
	- 18.5. IPTR kodas teršalo angliškas IPTR kodas.
	- 18.6. IPTR teršalas požymis, ar teršalas yra naudojamas formuojant ataskaita.
- 19. Spauskite [Išsaugoti naują].
- 20. Pašalinkite sukurtą įrašą (sąraše prie įrašo, kurį sukūrėte spauskite mygtuką  $\mathbb Z$ ir atsidariusioje formoje paspauskite [Pašalinti]).
- 21. Paspauskite nuorodą [Pradžia] ir grįžkite į pradžios puslapį.

#### **9.1.6. Parametrų grupės ribinėms vertėms tvarkymas**

*Scenarijų įgyvendinančios rolės* 

Sistemos administratorius.

- 1. Prisijunkite prie AIVIKS administravimo sistemos.
- 2. Startuokite formą " Parametrų grupės ribinėms vertėms" (*Klasifikaciniai duomenys -> Tyrimų/matavimų -> Parametrų grupės ribinėms vertėms).*
- 3. Sukurkite naują parametrų grupę ribinėms vertėms paspausdami mygtuką [Sukurti] ir startavusioje formoje "Parametrų grupė ribinėms vertėms" užpildykite reikiamą informaciją:
	- 3.1. Kodas parametrų grupės kodas.
	- 3.2. Pavadinimas parametrų grupės pavadinimas.
	- 3.3. Parametrų tipas grupuojamų parametrų tyrimų tipas (biologiniai, cheminiai ir k.t.)
	- 3.4. Reikšmės tipas grupuojamų parametrų reikšmės tipas.
	- 3.5. Matavimo vnt. matavimo vieneto identifikatorius.
	- 3.6. Galioja nuo/iki parametro galiojimo sistemoje trukmė.
- 4. Spauskite [Išsaugoti naują].
- 5. Jei parametrų grupės ribinėms vertėms įrašas išsaugotas sėkmingai, apibrėžkite, sukurkite jam:
	- 5.1. Parametrą, žemiau atsiradusiame bloke spauskite [Sukurti naują] ir užpildę reikiamus duomenis, spauskite [Išsaugoti naują].
	- 5.2. Sukurkite ribinę vertę pasirinkę skirtuką [Ribinės vertės] ir paspaudę mygtuką [Sukurti naują] užpildykite reikiamus duomenis ir spauskite mygtuką [Išsaugoti naują].
- 6. Grįžkite į formą "Parametrų grupės ribinėms vertėms".
- 7. Raskite ir koreguokite sukurtą parametrų grupę (sąraše prie norimo koreguoti įrašo spauskite koregavimo

mygtuką  $\mathbb Z$ , pakoreguokite duomenis ir spauskite mygtuką [Išsaugoti]).

- 8. Pasirinkite sukurtos parametrų grupės ribinėms vertėms koregavimą, atidarytoje formoje spauskite [Pašalinti].
- 9. Paspauskite nuorodą [Pradžia] ir grįžkite į pradžios puslapį.

#### **9.1.7. Tiriamų parametrų grupės tvarkymas**

*Scenarijų įgyvendinančios rolės* 

Sistemos administratorius.

*Scenarijus* 

- 1. Prisijunkite prie AIVIKS administravimo sistemos.
- 2. Startuokite formą "Tiriamų parametrų grupės tvarkymas" (*Klasifikaciniai duomenys -> Tyrimų/Matavimų -> Tiriamų parametrų grupės).*
- 3. Užregistruokite naują tiriamų parametrų grupę spauskite mygtuką [Sukurti]. Startavusioje formoje "Tiriamų parametrų grupės tvarkymas" užpildykite laukus. Privalomi užpildyti laukai žymimi žvaigždute .
- 4. Spauskite mygtuką [Išsaugoti naują].
- 5. Sėkmingai išsaugojus įrašą, žemiau atsiradusiame bloke "Grupės parametrai" parametrų grupei parinkite naują grupės parametrą spausdami [Sukurti naują].
- 6. Formoje parametrą parinkite iš sąrašo, spauskite [Išsaugoti naują].
- 7. Grįžkite į formą "Tiriamų parametrų grupės tvarkymas".
- 8. Raskite ir koreguokite sukurtą parametrų grupę (sąraše prie norimo koreguoti įrašo spauskite koregavimo mygtuką  $\boxtimes$ , pakoreguokite duomenis ir spauskite mygtuką [Išsaugoti]).
- 9. Pasirinkite sukurtos parametrų grupės koregavimą, atidarytoje formoje spauskite [Pašalinti].
- 10. Paspauskite nuorodą [Pradžia] ir grįžkite į pradžios puslapį.

#### **9.1.8. Tyrimų šablonų tvarkymas**

*Scenarijų įgyvendinančios rolės* 

Sistemos administratorius.

#### Aplinkosauginės informacijos elektroninių paslaugų išvystymas

#### *Scenarijus*

- 1. Prisijunkite prie AIVIKS administravimo sistemos.
- 2. Startuokite formą "Tyrimų šablonų tvarkymas" (*Klasifikaciniai duomenys -> Tyrimų/Matavimų -> Tyrimų šablonai).*
- 3. Užregistruokite naują tyrimų šabloną spauskite mygtuką [Sukurti]. Startavusioje formoje "Tyrimų šablonų parametrai" užpildykite laukus. Privalomi užpildyti laukai žymimi žvaigždute .
- 4. Spauskite mygtuką [Išsaugoti naują].
- 5. Sėkmingai išsaugojus įrašą, žemiau atsiradusiame bloke pasirinkite "Parametrai" ir parinkite sukurtam tyrimų šablonui parametrus. Spausdami [Sukurti naują].
- 6. Pasirinkite parametrą, užpildykite jo duomenis. Parametrą išsaugokite spausdami [Išsaugoti naują].
- 7. Sėkmingai išsaugojus parametrą, pateikiama priskirtų parametrų lentelė.
- 8. Pasirinkite "Metodai" ir parinkite tyrimų šablono paėmimo metodą. Spauskite [Išsaugoti naują].
- 9. Grįžkite į formą "Tyrimų šablono parametrai".
- 10. Raskite ir koreguokite sukurtą tyrimų šabloną (sąraše prie norimo koreguoti įrašo spauskite koregavimo mygtuką  $\boxtimes$ , pakoreguokite duomenis ir spauskite mygtuką [Išsaugoti]).
- 11. Pasirinkite sukurto tyrimų šablono įrašo koregavimą, atidarytoje formoje spauskite [Pašalinti].
- 12. Paspauskite nuorodą "Pradžia" ir grįžkite į pradžios puslapį.

#### **9.1.9. Talpos tipo tvarkymas**

#### *Scenarijų įgyvendinančios rolės*

Sistemos administratorius.

- 1. Prisijunkite prie AIVIKS administravimo sistemos.
- 2. Startuokite formą "Talpų tipai" (*Klasifikaciniai duomenys -> Tyrimų/Matavimų -> Talpų tipai)*
- 3. Užregistruokite naują talpų tipą spauskite mygtuką [Sukurti]. Startavusioje formoje "Talpų tipas" užpildykite esamus laukus. Privalomi užpildyti laukai žymimi žvaigždute \*.
- 4. Spauskite mygtuką [Išsaugoti naują].
- 5. Sėkmingai išsaugojus įrašą, pateikiamas talpos tipų sąrašas.
- 6. Raskite ir koreguokite sukurtą talpų tipą (sąraše prie norimo koreguoti įrašo spauskite koregavimo mygtuką  $\mathbb Z$ , pakoreguokite duomenis ir spauskite mygtuką [Išsaugoti]).
- 7. Pasirinkite sukurto talpų tipo koregavimą, atsidariusioje formoje spauskite [Pašalinti].
- 8. Paspauskite nuorodą [Pradžia] ir grįžkite į pradžios puslapį.

#### **9.1.10. Tyrimų terpės tvarkymas**

*Scenarijų įgyvendinančios rolės* 

Sistemos administratorius.

*Scenarijus* 

- 1. Prisijunkite prie AIVIKS administravimo sistemos.
- 2. Startuokite formą "Tyrimų terpės" (*Klasifikaciniai duomenys -> Tyrimų/Matavimų -> Tyrimų terpės)*
- 3. Užregistruokite naują tyrimų terpę spauskite mygtuką [Sukurti]. Startavusioje formoje "Tyrimų terpė" užpildykite esamus laukus. Privalomi užpildyti laukai žymimi žvaigždute \*.
- 4. Spauskite mygtuką [Išsaugoti naują].
- 5. Jei įrašas išsaugotas sėkmingai, žemiau atsiradusiame bloke "Tyrimo terpės detalizacija (vandens sluoksniai, kita) spauskite mygtuką [Sukurti naują], tyrimo detalizacijos sukūrimui.
- 6. Užpildykite reikiamus duomenis ir spauskite [Išsaugoti naują].
- 7. Formoje "Tyrimų terpė" spauskite [Atgal].
- 8. Raskite ir koreguokite sukurtą tyrimų terpę (sąraše prie norimo koreguoti įrašo spauskite koregavimo mygtuką  $\boxtimes$ , pakoreguokite duomenis ir spauskite mygtuką [Išsaugoti]).
- 9. Sukurkite dar 1 2 tyrimų terpes. Kartokite 3 žingsnį.
- 10. Pasirinkite sukurtos tyrimų terpės koregavimą, atsidariusioje formoje spauskite [Pašalinti].
- 11. Paspauskite nuorodą [Pradžia] ir grįžkite į pradžios puslapį.

#### **9.1.11. Substrato tvarkymas**

*Scenarijų įgyvendinančios rolės* 

Sistemos administratorius.

- 1. Prisijunkite prie AIVIKS administravimo sistemos.
- 2. Startuokite formą "Substratai" (*Klasifikaciniai duomenys -> Tyrimų/Matavimų -> Substratai)*
- 3. Užregistruokite naują substratą spauskite mygtuką [Sukurti]. Startavusioje formoje "Substratas" užpildykite laukus. Privalomi užpildyti laukai žymimi žvaigždute \*.
- 4. Spauskite mygtuką [Išsaugoti naują].
- 5. Jei naujas substratas išsaugotas sėkmingai, pateikiama substratų lentelė.
- 6. Raskite ir koreguokite sukurtą substratą (sąraše prie norimo koreguoti įrašo spauskite koregavimo mygtuką , pakoreguokite duomenis ir spauskite mygtuką [Išsaugoti]).
- 7. Pasirinkite sukurto substrato koregavimą, atsidariusioje formoje spauskite [Pašalinti].

8. Paspauskite nuorodą [Pradžia] ir grįžkite į pradžios puslapį.

# **9.2. Vandens naudojimo apskaitos klasifikaciniai duomenys**

Meniu *Klasifikaciniai duomenys -> Vandens naudojimo apskaitos* skilties formos skirtos vandens naudojimo apskaitos klasifikacinių duomenų tvarkymui.

#### **9.2.1. Vandens rūšies tvarkymas**

*Scenarijų įgyvendinančios rolės* 

#### Sistemos administratorius

*Scenarijus* 

- 1. Prisijunkite prie AIVIKS administravimo sistemos.
- 2. Startuokite formą "Vandens šaltinių vandens rūšys" (Klasifikaciniai duomenys -> Vandens naudojimo apskaitos *-> Vandens rūšys)*
- 3. Užregistruokite naują vandens šaltinių vandens rūšį spauskite mygtuką [Sukurti]. Startavusioje formoje "Vandens šaltinis" užpildykite laukus. Privalomi užpildyti laukai žymimi žvaigždute \*.
- 4. Spauskite mygtuką [Išsaugoti naują].
- 5. Jei nauja vandens rūšis išsaugotas sėkmingai, pateikiama vandens šaltinių vandens rūšių lentelė.
- 6. Raskite ir koreguokite sukurtą vandens rūšį (sąraše prie norimo koreguoti įrašo spauskite koregavimo mygtuką  $\boxtimes$ , pakoreguokite duomenis ir spauskite mygtuką [Išsaugoti]).
- 7. Pasirinkite sukurtos vandens rūšies koregavimą, atsidariusioje formoje spauskite [Pašalinti].
- 8. Paspauskite nuorodą [Pradžia] ir grįžkite į pradžios puslapį.

#### **9.2.2. Vandens šaltinio tipo tvarkymas**

*Scenarijų įgyvendinančios rolės* 

Sistemos administratorius,

- 1. Prisijunkite prie AIVIKS administravimo sistemos.
- 2. Startuokite formą "Vandens šaltinio tipai" (*Klasifikaciniai duomenys -> Vandens naudojimo apskaitos -> Vandens šaltinio tipai)*
- 3. Užregistruokite naują vandens šaltinio tipą spauskite mygtuką [Sukurti]. Startavusioje formoje "Vandens šaltinio tipas" užpildykite laukus. Privalomi užpildyti laukai žymimi žvaigždute \*.
- 4. Spauskite mygtuką [Išsaugoti naują].
- 5. Jei naujas šaltinio tipas išsaugotas sėkmingai, pateikiama šaltinio tipų lentelė.
- 6. Raskite ir koreguokite sukurtą vandens šaltinio tipą (sąraše prie norimo koreguoti įrašo spauskite koregavimo mygtuką  $\mathbb Z$ , pakoreguokite duomenis ir spauskite mygtuką [Išsaugoti]).
- 7. Sukurkite dar 1 2 vandens šaltinio tipus. Kartokite 3 žingsnį.
- 8. Pasirinkite sukurto vandens šaltinio tipo koregavimą, atsidariusioje formoje spauskite [Pašalinti].
- 9. Paspauskite nuorodą [Pradžia] ir grįžkite į pradžios puslapį.

#### **9.2.3. Dumblo apdorojimo būdo tvarkymas**

*Scenarijų įgyvendinančios rolės* 

Sistemos administratorius.

*Scenarijus* 

- 1. Prisijunkite prie AIVIKS administravimo sistemos.
- 2. Startuokite formą "Dumblo apdorojimo būdai" (*Klasifikaciniai duomenys -> Vandens naudojimo apskaitos -> Dumblo apdorojimo būdai)*
- 3. Užregistruokite naują dumblo apdorojimo būdą spauskite mygtuką [Sukurti]. Startavusioje formoje "Dumblo apdorojimo būdas" užpildykite laukus. Privalomi užpildyti laukai žymimi žvaigždute \*.
- 4. Spauskite mygtuką [Išsaugoti naują].
- 5. Jei naujas dumblo apdorojimo būdas išsaugotas sėkmingai, pateikiama dumblo apdorojimo būdų lentelė.
- 6. Raskite ir koreguokite sukurtą dumblo apdorojimo būdą (sąraše prie norimo koreguoti įrašo spauskite koregavimo mygtuka , pakoreguokite duomenis ir spauskite mygtuką [Išsaugoti]).
- 7. Pasirinkite sukurto dumblo apdorojimo būdo koregavimą, atsidariusioje formoje spauskite [Pašalinti].
- 8. Paspauskite nuorodą [Pradžia] ir grįžkite į pradžios puslapį.

#### **9.2.4. Papildomo vandens nuotekų valymo būdo tvarkymas**

*Scenarijų įgyvendinančios rolės* 

Sistemos administratorius.

*Scenarijus* 

- 1. Prisijunkite prie AIVIKS administravimo sistemos.
- 2. Startuokite formą "Papildomų nuotekų valymo būdai" (*Klasifikaciniai duomenys -> Vandens naudojimo apskaitos -> Papildomų nuotekų valymo būdai)*
- 3. Užregistruokite naują nuotekų valymo būdą spauskite mygtuką [Sukurti]. Startavusioje formoje "Papildomų nuotekų valymo būdas" užpildykite laukus. Privalomi užpildyti laukai žymimi žvaigždute  $\star$ .
- 4. Spauskite mygtuką [Išsaugoti naują].
- 5. Jei naujas nuotekų valymo būdas išsaugotas sėkmingai, pateikiama papildomų nuotekų valymo būdų lentelė.
- 6. Raskite ir koreguokite sukurtą nuotekų valymo būdą (sąraše prie norimo koreguoti įrašo spauskite

koregavimo mygtuką , pakoreguokite duomenis ir spauskite mygtuką [Išsaugoti]).

- 7. Pasirinkite sukurto nuotekų valymo būdo koregavimą, atsidariusioje formoje spauskite [Pašalinti].
- 8. Paspauskite nuorodą [Pradžia] ir grįžkite į pradžios puslapį.

#### **9.2.5. Nuotekų valymo įrenginių paskirties tipo tvarkymas**

*Scenarijų įgyvendinančios rolės* 

Sistemos administratorius.

*Scenarijus* 

- 1. Prisijunkite prie AIVIKS administravimo sistemos.
- 2. Startuokite formą "Nuotekų valymo įrenginių paskirties tipai" (*Klasifikaciniai duomenys -> Vandens naudojimo apskaitos -> NVĮ paskirties tipai)*
- 3. Užregistruokite naują NVĮ paskirties tipą spauskite mygtuką [Sukurti]. Startavusioje formoje "Nuoteku valymo įrenginių paskirties tipas" užpildykite laukus. Privalomi užpildyti laukai žymimi žvaigždute \*
- 4. Spauskite mygtuką [Išsaugoti naują].
- 5. Jei naujas nuotekų valymo būdas išsaugotas sėkmingai, pateikiama NVĮ paskirties tipų lentelė.
- 6. Raskite ir koreguokite sukurtą NVĮ paskirties tipą (sąraše prie norimo koreguoti įrašo spauskite

koregavimo mygtuką  $\mathbb Z$ , pakoreguokite duomenis ir spauskite mygtuką [Išsaugoti]).

- 7. Pasirinkite sukurto NVĮ paskirties tipo koregavimą, atsidariusioje formoje spauskite [Pašalinti].
- 8. Paspauskite nuorodą [Pradžia] ir grįžkite į pradžios puslapį.

#### **9.2.6. Nuotekų valymo būdų tvarkymas**

*Scenarijų įgyvendinančios rolės* 

Sistemos administratorius.

- 1. Prisijunkite prie AIVIKS administravimo sistemos.
- 2. Startuokite formą "Nuotekų valymo būdai" (*Klasifikaciniai duomenys -> Vandens naudojimo apskaitos -> Nuotekų valymo būdai)*
- 3. Užregistruokite naują nuotekų valymo būdą spauskite mygtuką [Sukurti]. Startavusioje formoje "Nuotekų valymo būdas" užpildykite laukus. Privalomi užpildyti laukai žymimi žvaigždute \*
- 4. Spauskite mygtuką [Išsaugoti naują].
- 5. Jei naujas nuotekų valymo būdas išsaugotas sėkmingai, pateikiama papildomų nuotekų valymo būdų lentelė.
- 6. Raskite ir koreguokite sukurtą nuotekų valymo būdą (sąraše prie norimo koreguoti įrašo spauskite koregavimo mygtuką  $\mathbb Z$ , pakoreguokite duomenis ir spauskite mygtuką [Išsaugoti]).
- 7. Pasirinkite sukurto nuotekų valymo būdo koregavimą, atsidariusioje formoje spauskite [Pašalinti].

8. Paspauskite nuorodą [Pradžia] ir grįžkite į pradžios puslapį.

#### **9.2.7. Taršos mažinimui naudojamos priemonės tvarkymas**

*Scenarijų įgyvendinančios rolės* 

Sistemos administratorius.

- 1. Prisijunkite prie AIVIKS administravimo sistemos.
- 2. Startuokite formą "Taršos mažinimui naudojamos priemonės" (*Klasifikaciniai duomenys -> Vandens naudojimo apskaitos -> Naudojamos apsisaugojimo nuo taršos priemonės)*
- 3. Užregistruokite naują apsisaugojimo nuo taršos priemonę spauskite mygtuką [Sukurti]. Startavusioje formoje "Taršos mažinimui naudojamos priemonės" užpildykite laukus. Privalomi užpildyti laukai žymimi žvaigždute **\***
- 4. Spauskite mygtuką [Išsaugoti naują].
- 5. Jei nauja apsisaugojimo nuo taršos priemonė išsaugota sėkmingai, pateikiama apsisaugojimo nuo taršos priemonių lentelė.
- 6. Raskite ir koreguokite sukurtą apsisaugojimo nuo taršos priemonę (sąraše prie norimo koreguoti įrašo spauskite koregavimo mygtuką  $\mathbb Z$ , pakoreguokite duomenis ir spauskite mygtuką [Išsaugoti]).
- 7. Pasirinkite apsisaugojimo nuo taršos priemonės koregavimą, atsidariusioje formoje spauskite [Pašalinti].
- 8. Paspauskite nuorodą [Pradžia] ir grįžkite į pradžios puslapį.

# **9.3. Paviršinio vandens vertinimo klasifikaciniai duomenys**

Meniu *Klasifikaciniai duomenys -> Paviršinio vandens vertinimo* skilties formos skirtos paviršinio vandens vertinimo klasifikacinių duomenų tvarkymui.

#### **9.3.1. Cheminės būklės vertinimo medžiagos tvarkymas**

*Scenarijų įgyvendinančios rolės* 

Sistemos administratorius.

*Scenarijus* 

- 1. Prisijunkite prie AIVIKS administravimo sistemos.
- 2. Startuokite formą "Cheminės būklės vertinimo medžiagos" (*Klasifikaciniai duomenys -> Paviršinio vandens vertinimo -> Cheminės būklės vertinimo medžiagos)*
- 3. Užregistruokite naują cheminės būklės vertinimo medžiagą spauskite mygtuką [Sukurti]. Startavusioje formoje "Cheminės būklės vertinimo medžiaga" užpildykite laukus:
	- 3.1. Pasirinkite parametrą arba parametrų grupę.
	- 3.2. Privalomi užpildyti laukai žymimi žvaigždute  $\star$ .
	- 3.3. Išsaugokite paspausdami [Išsaugoti naują].
- 4. Jei įrašas išsaugotas sėkmingai, žemiau atsiradusiame bloke "Medžiagos ribinės vertės" spauskite mygtuką [Sukurti naują] – įveskite vandens telkinio kategorijai priskirtos ribinės vertės tipo duomenis ir spauskite [Išsaugoti naują].
- 5. Išsaugotam vandens telkinių kategorijai priskirtų ribinių verčių tipui parinkite "Ribinės vertės klasės kriterijus", spauskite [Sukurti naują]. Pasirinkite, įveskite prašomus duomenis. Klasės kriterijų išsaugokite paspausdami [Išsaugoti naują].
- 6. Spausdami mygtuką [Atgal] grįžkite į formą "Cheminės būklės vertinimo medžiaga".
- 7. Raskite ir koreguokite sukurtą cheminės būklės vertinimo medžiagą (sąraše prie norimo koreguoti įrašo spauskite koregavimo mygtuką  $\mathbb Z$ , pakoreguokite duomenis ir spauskite mygtuką [Išsaugoti]).
- 8. Pasirinkite cheminės būklės vertinimo medžiagos koregavimą, atsidariusioje formoje spauskite [Pašalinti].
- 9. Įsitikinkite ar cheminės būklės vertinimo medžiagos įrašas tikrai pašalintas atlikite pašalintos cheminės būklės vertinimo medžiagos paiešką (žr. skyrius 4.2. Paieška).
- 10. Paspauskite nuorodą [Pradžia] ir grįžkite į pradžios puslapį.

#### **9.3.2. Kokybės elemento tvarkymas**

*Scenarijų įgyvendinančios rolės* 

Sistemos administratorius.

*Scenarijus* 

1. Prisijunkite prie AIVIKS administravimo sistemos.

- 2. Startuokite formą "Paviršinio vandens kokybės elementai" (*Klasifikaciniai duomenys -> Paviršinio vandens vertinimo -> Kokybės elementai)*
- 3. Užregistruokite naują kokybės elementą spauskite mygtuką [Sukurti]. Startavusioje formoje "Kokybės elementas" užpildykite laukus. Privalomi užpildyti laukai žymimi žvaigždute \*.
- 4. Išsaugokite paspausdami [Išsaugoti naują].
- 5. Jei įrašas išsaugotas sėkmingai, žemiau atsiradusiame bloke "Kokybės rodikliai" spauskite mygtuką [Sukurti naują]:
	- 5.1. Pasirinkite parametrą arba parametrų grupę;
	- 5.2. Užpildykite privalomus laukus;
	- 5.3. Spauskite [Išsaugoti naują]
- 6. Spausdami mygtuką [Atgal] grįžkite į formą "Paviršinio vandens kokybės elementai".
- 7. Raskite ir koreguokite sukurtą kokybės elementą (sąraše prie norimo koreguoti įrašo spauskite koregavimo mygtuką  $\mathbb Z$ , pakoreguokite duomenis ir spauskite mygtuką [Išsaugoti]).

8. Pasirinkite kokybės elemento koregavimą, atsidariusioje formoje spauskite [Pašalinti].

- 9. Įsitikinkite ar kokybės elemento įrašas tikrai pašalintas atlikite pašalinto kokybės elemento paiešką (žr. skyrius 4.2. Paieška).
- 10. Paspauskite nuorodą [Pradžia] ir grįžkite į pradžios puslapį.

#### **9.3.3. Paviršinių vandens telkinių grupių rodiklio tvarkymas**

*Scenarijų įgyvendinančios rolės* 

Sistemos administratorius.

- 1. Prisijunkite prie AIVIKS administravimo sistemos.
- 2. Startuokite formą "Paviršinių vandens telkinių grupei priskirti rodikliai" (*Klasifikaciniai duomenys -> Paviršinio vandens vertinimo -> Telkinių grupių rodikliai)*
- 3. Užregistruokite naują paviršinių vandens telkinių grupei priskirtą rodiklį spauskite mygtuką [Sukurti]. Startavusioje formoje "Paviršinių vandens telkinių grupei priskirtas rodiklis" užpildykite laukus. Privalomi užpildyti laukai žymimi žvaigždute \*
- 4. Išsaugokite paspausdami [Išsaugoti naują].
- 5. Jei įrašas išsaugotas sėkmingai, žemiau atsiradusiame bloke "Paviršinio vandens telkinių būklės klasės (pagal rodiklių vertes)" spauskite mygtuką [Sukurti naują]:
	- 5.1. Užpildykite privalomus laukus;
	- 5.2. Spauskite [Išsaugoti naują]
- 6. Spausdami mygtuką [Atgal] grįžkite į formą "Paviršinių vandens telkinių grupei priskirti rodikliai".
- 7. Raskite ir koreguokite sukurtą grupei priskirtą rodiklį (sąraše prie norimo koreguoti įrašo spauskite koregavimo mygtuką  $\mathbb Z$ , pakoreguokite duomenis ir spauskite mygtuką [Išsaugoti]).
- 8. Pasirinkite grupei priskirto rodiklio koregavimą, atsidariusioje formoje spauskite [Pašalinti].
- 9. Įsitikinkite ar grupei priskirtas rodiklis tikrai pašalintas atlikite pašalinto grupei priskirto rodiklio paiešką (žr. skyrius 4.2. Paieška)..
- 10. Paspauskite nuorodą [Pradžia] ir grįžkite į pradžios puslapį.

# **9.4. Vandens telkinių tvarkymo klasifikaciniai duomenys**

Meniu *Klasifikaciniai duomenys -> Vandens telkinių tvarkymo* skilties formos skirtos vandens telkinių tvarkymo klasifikacinių duomenų tvarkymui.

#### **9.4.1. Vandens telkinio kategorijos tvarkymas**

*Scenarijų įgyvendinančios rolės* 

#### Sistemos administratorius

*Scenarijus* 

- 1. Prisijunkite prie AIVIKS administravimo sistemos.
- 2. Startuokite formą "Vandens telkinių kategorijos" (*Klasifikaciniai duomenys -> Vandens telkinių tvarkymo -> Kategorijos)*
- 3. Užregistruokite naują vandens telkinio kategoriją spauskite mygtuką [Sukurti]. Startavusioje formoje "Vandens telkinių kategorija" užpildykite laukus. Privalomi užpildyti laukai žymimi žvaigždute  $\star$ .
- 4. Spauskite mygtuką [Išsaugoti naują].
- 5. Jei įrašas išsaugotas sėkmingai, žemiau atsiradusiame bloke "Vandens telkinių tipai" spauskite mygtuką [Sukurti naują]:
	- 5.1. Užpildykite laukus;
	- 5.2. Spauskite [Išsaugoti naują]
- 6. Spausdami mygtuką [Atgal] grįžkite į formą "Vandens telkinių kategorijos".
- 7. Raskite ir koreguokite sukurtą vandens telkinio kategoriją (sąraše prie norimo koreguoti įrašo spauskite

koregavimo mygtuką  $\mathbb Z$ , pakoreguokite duomenis ir spauskite mygtuką [Išsaugoti]).

- 8. Pasirinkite sukurtos vandens telkinių kategorijos koregavimą, atsidariusioje formoje spauskite [Pašalinti].
- 9. Įsitikinkite ar vandens telkinio kategorijos įrašas tikrai pašalintas atlikite pašalintos vandens telkinio kategorijos įrašo paiešką (žr. skyrius 4.2. Paieška).
- 10. Paspauskite nuorodą [Pradžia] ir grįžkite į pradžios puslapį.

#### **9.4.2. Vandens telkinio "pobūdžio" tvarkymas**

*Scenarijų įgyvendinančios rolės* 

Sistemos administratorius

- 1. Prisijunkite prie AIVIKS administravimo sistemos.
- 2. Startuokite formą "Vandens telkinių pobūdžiai" (*Klasifikaciniai duomenys -> Vandens telkinių tvarkymo -> Pobūdžiai)*
- 3. Užregistruokite naują vandens telkinio pobūdį spauskite mygtuką [Sukurti]. Startavusioje formoje "Vandens telkinio pobūdžių tvarkymas" užpildykite laukus. Privalomi užpildyti laukai žymimi žvaigždute .
- 4. Spauskite mygtuką [Išsaugoti naują].
- 5. Jei naujas vandens telkinio pobūdis išsaugotas sėkmingai, pateikiama vandens telkinių pobūdžių lentelė.
- 6. Raskite ir koreguokite sukurtą vandens telkinio pobūdį (sąraše prie norimo koreguoti įrašo spauskite koregavimo mygtuką  $\boxtimes$ , pakoreguokite duomenis ir spauskite mygtuką [Išsaugoti]).
- 7. Sukurkite dar 1 2 vandens telkinio pobūdžius. Kartokite 3 žingsnį.
- 8. Pasirinkite sukurto vandens telkinio pobūdžio koregavimą, atsidariusioje formoje spauskite [Pašalinti].
- 9. Įsitikinkite ar vandens telkinio pobūdžio įrašas tikrai pašalintas atlikite pašalinto vandens telkinio pobūdžio įrašo paiešką (žr. skyrius 4.2. Paieška).
- 10. Paspauskite nuorodą [Pradžia] ir grįžkite į pradžios puslapį.

#### **9.4.3. Vandens telkinio rizikos grupės tvarkymas**

*Scenarijų įgyvendinančios rolės* 

Sistemos administratorius

*Scenarijus* 

- 1. Prisijunkite prie AIVIKS administravimo sistemos.
- 2. Startuokite formą "Vandens telkinių rizikos grupės" (*Klasifikaciniai duomenys -> Vandens telkinių tvarkymo -> Rizikos grupės)*
- 3. Užregistruokite naują vandens telkinio rizikos grupę spauskite mygtuką [Sukurti]. Startavusioje formoje "Vandens telkinių rizikos grupė" užpildykite laukus. Privalomi užpildyti laukai žymimi žvaigždute  $\star$ .
- 4. Spauskite mygtuką [Išsaugoti naują].
- 5. Jei įrašas išsaugotas sėkmingai, pateikiama vandens telkinių rizikos grupių lentelė.
- 6. Raskite ir koreguokite sukurtą vandens telkinio rizikos grupę (sąraše prie norimo koreguoti įrašo spauskite koregavimo mygtuką  $\boxtimes$ , pakoreguokite duomenis ir spauskite mygtuką [Išsaugoti]).
- 7. Pasirinkite sukurtos vandens telkinių rizikos grupės koregavimą, atsidariusioje formoje spauskite [Pašalinti].
- 8. Įsitikinkite ar vandens telkinio rizikos grupės įrašas tikrai pašalintas atlikite pašalintos vandens telkinio rizikos grupės paiešką (žr. skyrius 4.2. Paieška).
- 9. Paspauskite nuorodą [Pradžia] ir grįžkite į pradžios puslapį.

#### **9.4.4. Vandens telkinio žuvingumo grupių tvarkymas**

*Scenarijų įgyvendinančios rolės* 

Sistemos administratorius.

- 1. Prisijunkite prie AIVIKS administravimo sistemos.
- 2. Startuokite formą "Vandens telkinių žuvingumai" (*Klasifikaciniai duomenys -> Vandens telkinių tvarkymo -> Žuvingumo grupės)*
- 3. Užregistruokite naują vandens žuvingumo grupę spauskite mygtuką [Sukurti]. Startavusioje formoje "Vandens telkinių žuvingumas" užpildykite laukus. Privalomi užpildyti laukai žymimi žvaigždute  $\star$ .
- 4. Spauskite mygtuką [Išsaugoti naują].
- 5. Jei įrašas išsaugotas sėkmingai, pateikiama vandens telkinių žuvingumo lentelė.
- 6. Raskite ir koreguokite sukurtą vandens telkinio žuvingumą (sąraše prie norimo koreguoti įrašo spauskite koregavimo mygtuką  $\mathbb Z$ , pakoreguokite duomenis ir spauskite mygtuką [Išsaugoti]).
- 7. Pasirinkite sukurto vandens žuvingumo koregavimą, atsidariusioje formoje spauskite [Pašalinti].
- 8. Įsitikinkite ar vandens žuvingumo įrašas tikrai pašalintas atlikite pašalinto vandens žuvingumo paiešką (žr. skyrius 4.2. Paieška).
- 9. Paspauskite nuorodą [Pradžia] ir grįžkite į pradžios puslapį.

# **9.5. Duomenų rinkinių tvarkymo klasifikaciniai duomenys**

Meniu *Klasifikaciniai duomenys -> Duomenų rinkinių tvarkymo* skilties formos skirtos duomenų rinkinių tvarkymo klasifikacinių duomenų tvarkymui.

#### **9.5.1. Nuotekų dumblo panaudos paskirties tvarkymas**

*Scenarijų įgyvendinančios rolės* 

Sistemos administratorius.

*Scenarijus* 

- 1. Prisijunkite prie AIVIKS administravimo sistemos.
- 2. Startuokite formą "Nuotekų dumblo naudojimo paskirtys" (*Klasifikaciniai duomenys -> Duomenų rinkinių tvarkymo -> Dumblo naudojimo paskirtys)*
- 3. Užregistruokite naują nuotekų dumblo naudojimo paskirtį spauskite mygtuką [Sukurti]. Startavusioje formoje "Nuotekų dumblo paskirtis" užpildykite laukus. Privalomi užpildyti laukai žymimi žvaigždute \*.
- 4. Spauskite mygtuką [Išsaugoti naują].
- 5. Jei nauja nuotekų dumblo paskirtis išsaugota sėkmingai, pateikiama nuotekų dumblo naudojimo paskirčių lentelė.
- 6. Raskite ir koreguokite sukurtą nuotekų dumblo naudojimo paskirtį (sąraše prie norimo koreguoti įrašo

spauskite koregavimo mygtuką  $\mathbb Z$ , pakoreguokite duomenis ir spauskite mygtuką [Išsaugoti]).

- 7. Sukurkite dar 1 2 nuotekų dumblo naudojimo paskirtis. Kartokite 3 žingsnį.
- 8. Pasirinkite sukurtos nuotekų dumblo naudojimo paskirties koregavimą, atsidariusioje formoje spauskite [Pašalinti].
- 9. Įsitikinkite ar nuotekų dumblo naudojimo paskirties įrašas tikrai pašalintas atlikite pašalinto nuotekų dumblo naudojimo paskirties įrašo paiešką (žr. skyrius 4.2. Paieška).
- 10. Paspauskite nuorodą [Pradžia] ir grįžkite į pradžios puslapį.

#### **9.5.2. Duomenų rinkinio dumblo žurnalo parametrų klasifikatoriaus tvarkymas**

*Scenarijų įgyvendinančios rolės* 

Sistemos administratorius.

- 1. Prisijunkite prie AIVIKS administravimo sistemos.
- 2. Startuokite formą "Dumblo žurnalo parametrų klasifikatoriai" (*Klasifikaciniai duomenys -> Duomenų rinkinių tvarkymo -> Dumblo žurnalo parametrų klasifikatoriai).*
- 3. Pasirinkite parametrų klasifikatorių, spauskite koregavimo mygtuką $\boxed{\mathbb{Z}}$
- 4. Koreguokite pasirinkto klasifikatoriaus duomenis.
- 5. Pakeitimų išsaugojimui spauskite [Išsaugoti].
- 6. Spauskite [Pašalinti], jei norite pašalinti pasirinktą dumblo žurnalo parametrų klasifikatorių.
- 7. [Atgal] grįžkite į formą "Dumblo žurnalo parametrų klasifikatoriai".
- 8. Paspauskite nuorodą [Pradžia] ir grįžkite į pradžios puslapį.

#### **9.5.3. Duomenų rinkinių parametrų grupės tvarkymas**

*Scenarijų įgyvendinančios rolės* 

Sistemos administratorius.

*Scenarijus* 

- 1. Prisijunkite prie AIVIKS administravimo sistemos.
- 2. Startuokite formą "Duomenų rinkinių parametrų grupės" (*Klasifikaciniai duomenys -> Duomenų rinkinių tvarkymo -> Duomenų rinkinių parametrų grupės)*
- 3. Užregistruokite naują duomenų rinkinio parametrų grupę spauskite mygtuką [Sukurti]. Startavusioje formoje "Duomenų rinkinių parametrų grupė" užpildykite laukus. Privalomi užpildyti laukai žymimi žvaigždute **\***
- 4. Spauskite mygtuką [Išsaugoti naują].
- 5. Jei įrašas išsaugotas sėkmingai, parametrų grupei parinkite:
	- 5.1. Parametrus pasirinkite skiltį "Parametrai", spauskite [Sukurti naują]. Pasirinkite grupei priskiriamą parametrą ir spauskite [Išsaugoti naują].
	- 5.2. Teršalus pasirinkite skiltį "Teršalai", spauskite [Sukurti naują]. Pasirinkite grupei priskiriamą teršalą ir spauskite [Išsaugoti naują].
	- 5.3. Duomenų rinkinius pasirinkite skiltį "Duomenų rinkiniai", spauskite [Sukurti naują]. Pasirinkite grupei priskiriamą duomenų rinkinį ir spauskite [Išsaugoti naują].
- 6. Spausdami mygtuką [Atgal] grįžkite į formą "Duomenų rinkinių parametrų grupės".
- 7. Raskite ir koreguokite sukurtą parametrų grupę (sąraše prie norimo koreguoti įrašo spauskite koregavimo mygtuką  $\boxtimes$ , pakoreguokite duomenis ir spauskite mygtuką [Išsaugoti]).
- 8. Pasirinkite sukurtos parametrų grupės koregavimą, atsidariusioje formoje spauskite [Pašalinti].
- 9. Įsitikinkite ar parametrų grupės įrašas tikrai pašalintas atlikite pašalintos parametrų grupės paiešką (žr. skyrius 4.2. Paieška).
- 10. Paspauskite nuorodą [Pradžia] ir grįžkite į pradžios puslapį.

#### **9.5.4. EINECS/ELINCS/NPL tvarkymas**

*Scenarijų įgyvendinančios rolės* 

Sistemos administratorius.

*Scenarijus* 

1. Prisijunkite prie AIVIKS administravimo sistemos.

- 2. Startuokite formą "Ekonominės veiklos rūšys" (*Klasifikaciniai duomenys -> Duomenų rinkinių tvarkymo -> EINECS/ELINCS/NLP).*
- 3. Pasirinkite veiklos rūšį, spauskite koregavimo mygtuką .
- 4. Koreguokite pasirinktos veiklos rūšies duomenis.
- 5. Pakeitimų išsaugojimui spauskite [Išsaugoti].
- 6. [Atgal] grįžkite į formą "Ekonominės veiklos rūšys".
- 7. Paspauskite nuorodą [Pradžia] ir grįžkite į pradžios puslapį.
	- **9.5.5. Duomenų rinkinio ekonominių veiklų tvarkymas**

*Scenarijų įgyvendinančios rolės* 

Sistemos administratorius.

*Scenarijus* 

- 1. Prisijunkite prie AIVIKS administravimo sistemos.
- 2. Startuokite formą "Ekonominės veiklos rūšys" (*Klasifikaciniai duomenys -> Duomenų rinkinių tvarkymo -> Ekonominės veiklos)*
- 3. Pasirinkite veiklos rūšį, spauskite koregavimo mygtuką  $\boxtimes$
- 4. Koreguokite pasirinktos veiklos rūšies duomenis.
- 5. Pakeitimų išsaugojimui spauskite [Išsaugoti].
- 6. [Atgal] grįžkite į formą "Ekonominės veiklos rūšys".
- 7. Paspauskite nuorodą [Pradžia] ir grįžkite į pradžios puslapį.

#### **9.5.6. Duomenų rinkinio IPTR metodų tipų tvarkymas**

*Scenarijų įgyvendinančios rolės* 

Sistemos administratorius.

- 1. Prisijunkite prie AIVIKS administravimo sistemos.
- 2. Startuokite formą "IPTR metodų tipai" (*Klasifikaciniai duomenys -> Duomenų rinkinių tvarkymo -> IPTR metodų tipai)*.
- 3. Užregistruokite naują IPTR metodų tipą spauskite mygtuką [Sukurti]. Startavusioje formoje "IPTR metodo tipas" užpildykite laukus. Privalomi užpildyti laukai žymimi žvaigždute \*
- 4. Spauskite mygtuką [Išsaugoti naują].
- 5. Jei įrašas išsaugotas sėkmingai, pateikiama IPTR metodų tipų lentelė.
- 6. Raskite ir koreguokite IPTR metodų tipą (sąraše prie norimo koreguoti įrašo spauskite koregavimo mygtuką  $\boxtimes$ , pakoreguokite duomenis ir spauskite mygtuką [Išsaugoti]).
- 7. Pasirinkite sukurto IPTR metodų tipo koregavimą, atsidariusioje formoje spauskite [Pašalinti].
- 8. Įsitikinkite ar IPTR metodų tipo įrašas tikrai pašalintas atlikite IPTR metodų tipo paiešką (žr. skyrius 4.2. Paieška).
- 9. Paspauskite nuorodą [Pradžia] ir grįžkite į pradžios puslapį.

#### **9.5.7. Duomenų rinkinio IPTR veiklos rūšių tvarkymas**

*Scenarijų įgyvendinančios rolės* 

Sistemos administratorius.

*Scenarijus* 

- 1. Prisijunkite prie AIVIKS administravimo sistemos.
- 2. Startuokite formą "IPTR veiklos rūšys" (*Klasifikaciniai duomenys -> Duomenų rinkinių tvarkymo -> IPTR veiklos rūšys)*.
- 3. Užregistruokite naują IPTR veiklos rūšį spauskite mygtuką [Sukurti]. Startavusioje formoje "IPTR veiklos rūšis" užpildykite laukus. Privalomi užpildyti laukai žymimi žvaigždute \*.
- 4. Spauskite mygtuką [Išsaugoti naują].
- 5. Jei įrašas išsaugotas sėkmingai, žemiau rodomos IPTR veiklos rūšiai priklausančios veiklos rūšys.
- 6. Spauskite [Atgal] ir grįžkite į formą "IPTR veiklos rūšys".
- 7. Raskite ir koreguokite IPTR veiklos rūšį (sąraše prie norimo koreguoti įrašo spauskite koregavimo mygtuką  $\overline{\mathcal{L}}$ , pakoreguokite duomenis ir spauskite mygtuką [Išsaugoti]).

- 8. Pasirinkite sukurtos IPTR veiklos rūšies koregavimą, atsidariusioje formoje spauskite [Pašalinti].
- 9. Įsitikinkite ar IPTR veiklos rūšies įrašas tikrai pašalintas atlikite IPTR veiklos rūšies paiešką (žr. skyrius 4.2. Paieška).
- 10. Paspauskite nuorodą [Pradžia] ir grįžkite į pradžios puslapį.

#### **9.5.8. Duomenų rinkinio mėginių ir galimų viršijimų skaičiaus tvarkymas**

*Scenarijų įgyvendinančios rolės* 

Sistemos administratorius.

- 1. Prisijunkite prie AIVIKS administravimo sistemos.
- 2. Startuokite formą "Mėginių ir galimų viršijimų skaičius" (*Klasifikaciniai duomenys -> Duomenų rinkinių tvarkymo -> Mėginių ir galimų viršijimų skaičius)*.
- 3. Užregistruokite naują mėginių ir galimų viršijimų skaičių spauskite mygtuką [Sukurti]. Startavusioje formoje "Mėginių ir galimų viršijimų skaičius" užpildykite laukus. Privalomi užpildyti laukai žymimi žvaigždute \*.
- 4. Spauskite mygtuką [Išsaugoti naują].
- 5. Jei įrašas išsaugotas sėkmingai, pateikiama mėginių ir galimų viršijimų skaičių lentelė.
- 6. Raskite ir koreguokite sukurtą mėginių ir galimų viršijimų skaičių (sąraše prie norimo koreguoti įrašo
- spauskite koregavimo mygtuką  $\mathbb Z$ , pakoreguokite duomenis ir spauskite mygtuką [Išsaugoti]).
- 7. Pasirinkite sukurto mėginių ir galimų viršijimų skaičiaus koregavimą, atsidariusioje formoje spauskite [Pašalinti].
- 8. Įsitikinkite ar mėginių ir galimų viršijimų skaičiaus įrašas tikrai pašalintas atlikite mėginių ir galimų viršijimų skaičiaus paiešką (žr. skyrius 4.2. Paieška).
- 9. Paspauskite nuorodą [Pradžia] ir grįžkite į pradžios puslapį.

#### **9.5.9. Duomenų rinkinio nuotekų rūšies tvarkymas**

*Scenarijų įgyvendinančios rolės* 

Sistemos administratorius.

*Scenarijus* 

- 1. Prisijunkite prie AIVIKS administravimo sistemos.
- 2. Startuokite formą "Nuotekų rūšių duomenys" (*Klasifikaciniai duomenys -> Duomenų rinkinių tvarkymo -> Nuotekų rūšių duomenys)*
- 3. Užregistruokite naują nuotekų rūšį- spauskite mygtuką [Sukurti]. Startavusioje formoje "Duomenys apie nuotekų rūšį" užpildykite laukus. Privalomi užpildyti laukai žymimi žvaigždute \*.
- 4. Spauskite mygtuką [Išsaugoti naują].
- 5. Jei įrašas išsaugotas sėkmingai, pateikiama nuotekų rūšių duomenų lentelė.
- 6. Raskite ir koreguokite sukurtą nuotekų rūšį (sąraše prie norimo koreguoti įrašo spauskite koregavimo mygtuką  $\boxtimes$ , pakoreguokite duomenis ir spauskite mygtuką [Išsaugoti]).
- 7. Pasirinkite sukurtos nuotekų rūšies koregavimą, atsidariusioje formoje spauskite [Pašalinti].
- 8. Įsitikinkite ar nuotekų rūšie įrašas tikrai pašalintas atlikite pašalinto nuotekos rūšies įrašo paiešką (žr. skyrius 4.2. Paieška).
- 9. Paspauskite nuorodą [Pradžia] ir grįžkite į pradžios puslapį.

#### **9.5.10. Oro taršos inventorizacijos veiklos rūšies tvarkymas**

#### *Scenarijų įgyvendinančios rolės*

Sistemos administratorius.

- 1. Prisijunkite prie AIVIKS administravimo sistemos.
- 2. Startuokite formą "Oro taršos veiklos rūšys" (*Klasifikaciniai duomenys -> Duomenų rinkinių tvarkymo -> Oro taršos veiklos rūšis)*
- 3. Užregistruokite naują oro taršos veiklos rūšį- spauskite mygtuką [Sukurti]. Startavusioje formoje "Aplinkos oro taršos inventorizacijos veiklos rūšis" užpildykite laukus. Privalomi užpildyti laukai žymimi žvaigždute .
- 4. Spauskite mygtuką [Išsaugoti naują].
- 5. Jei įrašas išsaugotas sėkmingai, žemiau atsiradusiame bloke "Priklausomos veiklos rūšys" spauskite mygtuką [Sukurti naują], naujos priklausomos veiklos rūšies sukūrimui.
- 6. Užpildykite reikiamus duomenis ir spauskite [Išsaugoti naują].
- 7. Formoje "Aplinkos oro taršos inventorizacijos veiklos rūšis" spauskite [Atgal].
- 8. Raskite ir koreguokite sukurtą oro taršos inventorizacijos veiklos rūšį (sąraše prie norimo koreguoti įrašo spauskite koregavimo mygtuka  $\mathbb{Z}$ , pakoreguokite duomenis ir spauskite mygtuka [Išsaugoti]).
- 9. Sukurkite dar 1 2 oro taršos inventorizacijos veiklos rūšis. Kartokite 3 žingsnį.
- 10. Pasirinkite sukurtos oro taršos inventorizacijos veiklos rūšies koregavimą, atsidariusioje formoje spauskite [Pašalinti].
- 11. Įsitikinkite ar oro taršos inventorizacijos veiklos rūšie įrašas tikrai pašalintas atlikite pašalinto oro taršos inventorizacijos veiklos rūšies įrašo paiešką (žr. skyrius 4.2. Paieška).
- 12. Paspauskite nuorodą [Pradžia] ir grįžkite į pradžios puslapį.

#### **9.5.11. Priimtuvų kategorijų tvarkymas**

*Scenarijų įgyvendinančios rolės* 

Sistemos administratorius.

- 1. Prisijunkite prie AIVIKS administravimo sistemos.
- 2. Startuokite formą "Priimtuvų kategorijos" (*Klasifikaciniai duomenys -> Duomenų rinkinių tvarkymo -> Priimtuvų kategorijos)*
- 3. Užregistruokite naują priimtuvo kategoriją spauskite mygtuką [Sukurti]. Startavusioje formoje "Priimtuvo kategorija" užpildykite laukus. Privalomi užpildyti laukai žymimi žvaigždute \*.
- 4. Spauskite mygtuką [Išsaugoti naują].
- 5. Jei įrašas išsaugotas sėkmingai, pateikiama Priimtuvo kategorijų lentelė.
- 6. Raskite ir koreguokite sukurtą priimtuvo kategoriją (sąraše prie norimo koreguoti įrašo spauskite koregavimo mygtuką  $\mathbb Z$ , pakoreguokite duomenis ir spauskite mygtuką [Išsaugoti]).
- 7. Pasirinkite sukurtos priimtuvo kategorijos koregavimą, atsidariusioje formoje spauskite [Pašalinti].
- 8. Įsitikinkite ar priimtuvo kategorijos įrašas tikrai pašalintas atlikite pašalinto priimtuvo kategorijos įrašo paiešką (žr. skyrius 4.2. Paieška).
- 9. Paspauskite nuorodą [Pradžia] ir grįžkite į pradžios puslapį.

#### **9.5.12. Teršiančios medžiagos tvarkymas**

*Scenarijų įgyvendinančios rolės* 

Sistemos administratorius.

*Scenarijus* 

- 1. Prisijunkite prie AIVIKS administravimo sistemos.
- 2. Startuokite formą "Teršalai" (*Klasifikaciniai duomenys -> Duomenų rinkinių tvarkymo -> Teršalai*).
- 3. Užregistruokite naują teršalą spauskite mygtuką [Sukurti]. Startavusioje formoje "Teršalo tvarkymas" užpildykite laukus. Privalomi užpildyti laukai žymimi žvaigždute \*
- 4. Spauskite mygtuką [Išsaugoti naują].
- 5. Jei įrašas išsaugotas sėkmingai, žemiau atsiradusiame bloke "Teršalo ribinės vertės" spauskite mygtuką [Sukurti naują], naujos ribinės vertės sukūrimui.
- 6. Užpildykite reikiamus duomenis ir spauskite "Išsaugoti naują".
- 7. Formoje "Teršalo tvarkymas" spauskite [Atgal].
- 8. Suraskite ir koreguokite sukurtą teršalą (sąraše prie norimo koreguoti įrašo spauskite koregavimo mygtuką  $\overline{\mathcal{L}}$ , pakoreguokite duomenis ir spauskite mygtuką [Išsaugoti]).
- 9. Sukurkite dar 1 2 teršalus. Kartokite 3 žingsnį.
- 10. Pasirinkite sukurto teršalo koregavimą, atsidariusioje formoje spauskite [Pašalinti].
- 11. Įsitikinkite ar teršalo įrašas tikrai pašalintas atlikite pašalinto teršalo įrašo paiešką (žr. skyrius 4.2. Paieška).
- 12. Paspauskite nuorodą [Pradžia] ir grįžkite į pradžios puslapį.

#### **9.5.13. Duomenų rinkinio valymo įrenginių tipų tvarkymas**

*Scenarijų įgyvendinančios rolės* 

Sistemos administratorius.

- 1. Prisijunkite prie AIVIKS administravimo sistemos.
- 2. Startuokite formą "Valymo įrenginių tipai" (*Klasifikaciniai duomenys -> Duomenų rinkinių tvarkymo -> Valymo įrenginių tipai)*.
- 3. Užregistruokite naują valymo įrenginių tipą spauskite mygtuką [Sukurti]. Startavusioje formoje "Valymo įrenginių tipas" užpildykite laukus. Privalomi užpildyti laukai žymimi žvaigždute .
- 4. Spauskite mygtuką [Išsaugoti naują].
- 5. Jei įrašas išsaugotas sėkmingai, pateikiama valymo įrenginių tipų lentelė.
- 6. Suraskite ir koreguokite sukurtą valymo įrenginių tipą (sąraše prie norimo koreguoti įrašo spauskite koregavimo mygtuką , pakoreguokite duomenis ir spauskite mygtuką [Išsaugoti]).
- 7. Pasirinkite sukurto valymo įrenginių tipo koregavimą, atsidariusioje formoje spauskite [Pašalinti].
- 8. Įsitikinkite ar valymo įrenginių tipas tikrai pašalintas atlikite pašalinto valymo įrenginių tipo paiešką (žr. skyrius 4.2. Paieška).
- 9. Paspauskite nuorodą [Pradžia] ir grįžkite į pradžios puslapį.

#### **9.5.14. Duomenų rinkinio deginamo kuro ir degalų rūšies tvarkymas**

*Scenarijų įgyvendinančios rolės* 

Sistemos administratorius.

*Scenarijus* 

- 1. Prisijunkite prie AIVIKS administravimo sistemos.
- 2. Startuokite formą "Deginamo kuro ir degalų rūšys" (*Klasifikaciniai duomenys -> Duomenų rinkinių tvarkymo - > Deginamo kuro ir degalų rūšys)*.
- 3. Užregistruokite naują deginamo kuro ir degalų rūšį spauskite mygtuką [Sukurti]. Startavusioje formoje "Deginamo kuro ir degalų rūšys" užpildykite laukus. Privalomi užpildyti laukai žymimi žvaigždute  $\star$ .
- 4. Spauskite mygtuką [Išsaugoti naują].
- 5. Jei įrašas išsaugotas sėkmingai, pateikiama deginamo kuro ir degalų rūšių lentelė.
- 6. Suraskite ir koreguokite sukurtą deginamo kuro ir degalų rūšį (sąraše prie norimo koreguoti įrašo spauskite koregavimo mygtuką , pakoreguokite duomenis ir spauskite mygtuką [Išsaugoti]).
- 7. Pasirinkite sukurtos deginamo kuro ir degalų rūšies koregavimą, atsidariusioje formoje spauskite [Pašalinti].
- 8. Įsitikinkite ar deginamo kuro ir degalų rūšies įrašas tikrai pašalintas atlikite pašalinto deginamo kuro ir degalų rūšies paiešką (žr. skyrius 4.2. Paieška).
- 9. Paspauskite nuorodą [Pradžia] ir grįžkite į pradžios puslapį.

## **9.6. Maudyklų vandens tvarkymo klasifikaciniai duomenys**

Meniu *Klasifikaciniai duomenys -> Maudyklų vandens tvarkymo* skilties formos skirtos maudyklų vandens tvarkymo klasifikacinių duomenų tvarkymui.

#### **9.6.1. Maudyklos vandens kokybės rodiklių tvarkymas**

*Scenarijų įgyvendinančios rolės* 

Sistemos administratorius.

- 1. Prisijunkite prie AIVIKS administravimo sistemos.
- *2.* Startuokite formą "Maudyklų vandens kokybės rodikliai" (*Klasifikaciniai duomenys -> Maudyklų vandens tvarkymo -> Maudyklų vandens kokybės rodikliai)*
- 3. Užregistruokite naują maudyklų vandens kokybės rodiklį spauskite mygtuką [Sukurti]. Startavusioje formoje "Maudyklų vandens kokybės rodikliai" užpildykite reikiamus laukus. Privalomi užpildyti laukai žymimi žvaigždute \*.
- 4. Spauskite mygtuką [Išsaugoti naują].
- 5. Jei įrašas išsaugotas sėkmingai, žemiau atsiradusiame bloke "Rodiklio kokybės klasių ribinės vertės" spauskite mygtuką [Sukurti naują], naujos rodiklio kokybės klasės ribinės vertės sukūrimui.
- 6. Užpildykite reikiamus duomenis ir spauskite [Išsaugoti naują].
- 7. Formoje "Maudyklų vandens kokybės rodikliai" spauskite [Atgal].
- 8. Raskite ir koreguokite sukurtą maudyklų vandens kokybės rodiklį (sąraše prie norimo koreguoti įrašo spauskite koregavimo mygtuką  $\mathbb Z$ , pakoreguokite duomenis ir spauskite mygtuką [Išsaugoti]).
- 9. Sukurkite dar 1 2 maudyklų vandens kokybės rodiklius. Kartokite 3 žingsnį.
- 10. Pasirinkite sukurto maudyklų vandens kokybės rodiklio koregavimą, atsidariusioje formoje spauskite [Pašalinti].
- 11. Įsitikinkite ar maudyklų vandens kokybės rodiklio įrašas tikrai pašalintas atlikite pašalinto maudyklų vandens kokybės rodiklio įrašo paiešką (žr. skyrius 4.2. Paieška)
- 12. Paspauskite nuorodą [Pradžia] ir grįžkite į pradžios puslapį.

## **9.7. Bendri klasifikaciniai duomenys**

Meniu *Klasifikaciniai duomenys -> Bendri* skilties formos skirtos bendrų klasifikacinių duomenų tvarkymui.

#### **9.7.1. Apskričių tvarkymas**

*Scenarijų įgyvendinančios rolės* 

Sistemos administratorius.

*Scenarijus* 

- 1. Prisijunkite prie AIVIKS administravimo sistemos.
- 2. Startuokite formą "Apskritys" (*Klasifikaciniai duomenys -> Bendri -> Apskritys)*
- 3. Pasirinkite apskritį, spauskite koregavimo mygtuką  $\boxtimes$
- 4. Koreguokite pasirinktos apskrities IPTR kodą formoje "Apskrities IPTR kodo tvarkymas".
- 5. Pakeitimų išsaugojimui spauskite [Išsaugoti].
- 6. Pakeitimų atšaukimui [Pašalinti].
- 7. [Atgal] grįžkite į formą "Apskritys".
- 8. Paspauskite nuorodą [Pradžia] ir grįžkite į pradžios puslapį.

#### **9.7.2. Šalių tvarkymas**

*Scenarijų įgyvendinančios rolės* 

Sistemos administratorius.

- 1. Prisijunkite prie AIVIKS administravimo sistemos.
- 2. Startuokite formą "Šalys" (*Klasifikaciniai duomenys -> Bendri -> Šalys)*.
- 3. Sukurkite naują šalį, spauskite [Sukurti naują].
- 4. Užpildykite reikiamus duomenis ir spauskite [Išsaugoti naują].
- 5. Sėkmingai išsaugojus įrašą, pateikiama visų šalių lentelė.
- 6. Raskite ir koreguokite sukurtą šalį (sąraše prie norimo koreguoti įrašo spauskite koregavimo mygtuką  $\mathbb Z$ , pakoreguokite duomenis ir spauskite mygtuką [Išsaugoti]).
- 7. Pasirinkite sukurtos šalies koregavimą, atsidariusioje formoje spauskite [Pašalinti].
- 8. Įsitikinkite ar šalies įrašas tikrai pašalintas atlikite pašalintos šalies įrašo paiešką (žr. skyrius 4.2. Paieška)
- 9. Paspauskite nuorodą [Pradžia] ir grįžkite į pradžios puslapį.

#### **9.7.3. Veiklų tvarkymas**

*Scenarijų įgyvendinančios rolės* 

Sistemos administratorius.

*Scenarijus* 

- 1. Prisijunkite prie AIVIKS administravimo sistemos.
- 2. Startuokite formą "Veiklos" (*Klasifikaciniai duomenys -> Bendri -> Veiklos*).
- 3. Sukurkite naują veiklą, spauskite [Sukurti naują].
- 4. Užpildykite reikiamus naujos veiklos duomenis ir spauskite [Išsaugoti naują].
- 5. Sėkmingai išsaugojus veiklą, sukurtai veiklai galite sukurti vaikinę veiklą:
	- 5.1. Pasirinkite skiltį "Vaikinės veiklos", spauskite [Sukurti naują], formoje "Veiklos tipas" užpildykite reikiamus duomenis. Spauskite [Išsaugoti naują].
	- 5.2. Galite sukurti ir šios veiklos vaikinę veiklą.
- 6. Grįžkite į formą "Veiklos tipas", kuri buvo sukurta pirmiausia.
- 7. Pasirinkite skiltį "Veiklos tyrimų terpės", spauskite [Sukurti naują], formoje "Veiklos tyrimų terpė" užpildykite reikiamus duomenis. Spauskite [Išsaugoti naują].

7.1. Galite sukurti šios veiklos tyrimų terpės tyrimu terpėje atliekamu tyrimu tipą.

- 8. Grįžkite į formą "Veiklos", spausdami mygtuką [Atgal].
- 9. Raskite ir koreguokite sukurtą veiklą (sąraše prie norimo koreguoti įrašo spauskite koregavimo mygtuką , pakoreguokite duomenis ir spauskite mygtuką [Išsaugoti]).
- 10. Pasirinkite sukurtos veiklos koregavimą, atsidariusioje formoje spauskite [Pašalinti].
- 11. Įsitikinkite ar veiklos įrašas tikrai pašalintas atlikite pašalintos veiklos įrašo paiešką (žr. skyrius 4.2. Paieška).
- 12. Paspauskite nuorodą [Pradžia] ir grįžkite į pradžios puslapį.

# **10.Priedas**

## **10.1. Ūkio subjekto atstovavimo paraiškos pateikimas – paskyrimo paraiška**

*Scenarijų įgyvendinančios rolės* 

- 01. Maudyklų vandens kokybės rinkinio tiekėjas;
- 04. Metinės vandens apskaitos duomenų rinkinio teikėjas;
- 07. Vandens inventorizacijos duomenų rinkinio teikėjas;
- 10. Oro taršos metinės apskaitos duomenų rinkinio teikėjas;
- 12. Aplinkos oro taršos inventorizacijos duomenų rinkinio teikėjas;
- 14. Nuotekų dumblo kokybės duomenų rinkinio teikėjas;
- 17. Radionuklidų ataskaitų duomenų rinkinio teikėjas;
- 19. IPTR duomenų rinkinio teikėjas;
- 20.1Emisijų monitoringo duomenų teikėjas;
- 20.2Nuotekų monitoringo duomenų rinkinio teikėjas;
- 20.3ŪSM poveikio paviršinio ir drenažinio vandens.

*Scenarijus* 

- 1. Prisijunkite prie AIVIKS informacinio portalo.
- 2. Paspauskite [Duomenų teikimas].
- 3. Nurodykite, kad norite būti priskirtas duomenų administratoriui. Pasirinkite [Paraiška duomenų administratoriui].
- 4. Patvirtininkite, kad sutinkate patvirtinti savo tapatybę per el. valdžios (VIISIS) postalą paspausdami mygtuką [Priskirti administratorių]:
- 5. Elektroninės valdžios vartų portale pasirikite tapatybės nustatymo būdą ir patvirtinkite savo tapatybę . Naudotojai, kurie nori prisijungti prie sistemos turi atitikti šiuos bent vieną iš šių reikalavimus:
	- 5.1. Turėti asmens tapatybės kortelę, su integruotais skaitmeniniais sertifikatais.
	- 5.2. Būti vieno iš Lietuvos komercinių bankų internetinės bankininkystės sistemos vartotoju.
	- 5.3. Turėti asmeninį skaitmeninį sertifikatą, išduota Skaitmeninio sertifikavimo centro arba Vį Registrų centras.
- 6. Sutikite pateikti asmeninius duomenis ar įmonės duomenis trečiajai šaliai LR Aplinkos ministerija paspausdami mygtuką [Sutinku].
- 7. Įveskite informaciją apie duomenų teikėją.
- 8. Spauskite [Pateikti]
- 9. Atsispausdinkite pateiktą paraišką, paspaudę mygtuką [Spausdinti].

## **10.2. Ūkio subjekto atstovavimo paraiškos pateikimas – naikinimo paraiška**

#### *Scenarijų įgyvendinančios rolės*

- 01. Maudyklų vandens kokybės rinkinio tiekėjas;
- 04. Metinės vandens apskaitos duomenų rinkinio teikėjas;
- 07. Vandens inventorizacijos duomenų rinkinio teikėjas; 10. Oro taršos metinės apskaitos duomenų rinkinio teikėjas; 12. Aplinkos oro taršos inventorizacijos duomenų rinkinio teikėjas; 14. Nuotekų dumblo kokybės duomenų rinkinio teikėjas; 17. Radionuklidų ataskaitų duomenų rinkinio teikėjas; 19. IPTR duomenų rinkinio teikėjas; 20.1Emisijų monitoringo duomenų teikėjas; 20.2Nuotekų monitoringo duomenų rinkinio teikėjas; 20.3ŪSM poveikio paviršinio ir drenažinio vandens. *Scenarijus*
- 1. Prisijunkite prie AIVIKS informacinio portalo.
- 2. Paspauskite [Duomenų teikimas].
- 3. Nurodykite, kad norite būti priskirtas duomenų administratoriui. Pasirinkite [Paraiška duomenų administratoriui].
- 4. Patvirtininkite, kad sutinkate patvirtinti savo tapatybę per el. valdžios (VIISIS) postalą paspausdami mygtuką [Panaikinti administratorių]:
- 5. Elektroninės valdžios vartų portale pasirikite tapatybės nustatymo būdą ir patvirtinkite savo tapatybę . Naudotojai, kurie nori prisijungti prie sistemos turi atitikti šiuos bent vieną iš šių reikalavimus:
	- 5.1. Turėti asmens tapatybės kortelę, su integruotais skaitmeniniais sertifikatais.
	- 5.2. Būti vieno iš Lietuvos komercinių bankų internetinės bankininkystės sistemos vartotoju.
	- 5.3. Turėti asmeninį skaitmeninį sertifikatą, išduota Skaitmeninio sertifikavimo centro arba Vį Registrų centras.
- 6. Sutikite pateikti asmeninius duomenis ar įmonės duomenis trečiajai šaliai LR Aplinkos ministerija paspausdami mygtuką [Sutinku].
- 7. Raskite savo užregistruotą duomenų teikėją
- 8. Spauskite [Panaikinti]
- 9. Atsispausdinkite pateiktą paraišką naikinimui, paspaudę mygtuką [Spausdinti].